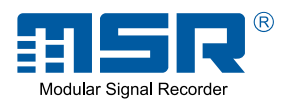

## *Benutzerhandbuch*

# *MSR 12*

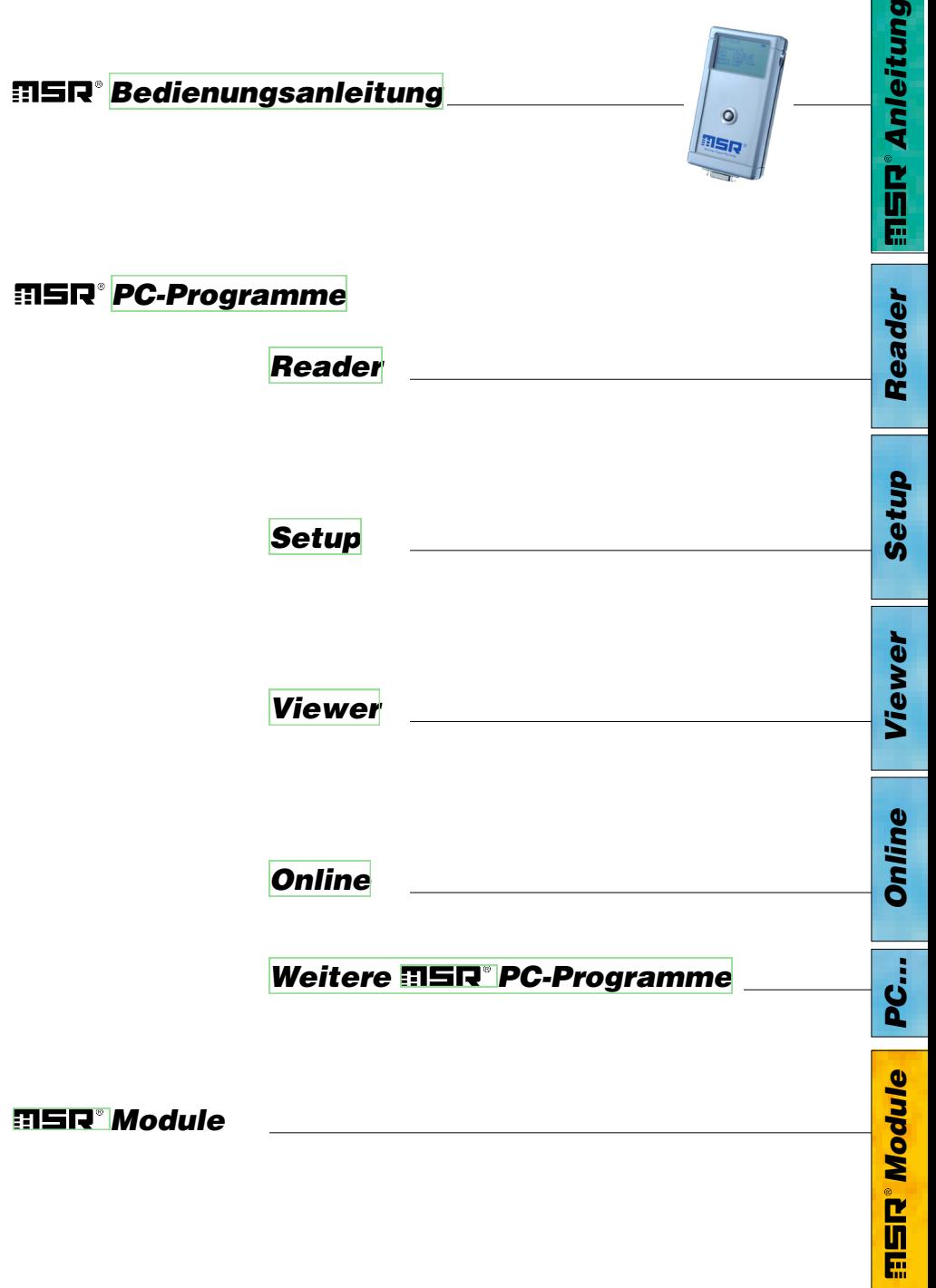

 $\overline{a}$ 

## **Inhaltsverzeichnis**

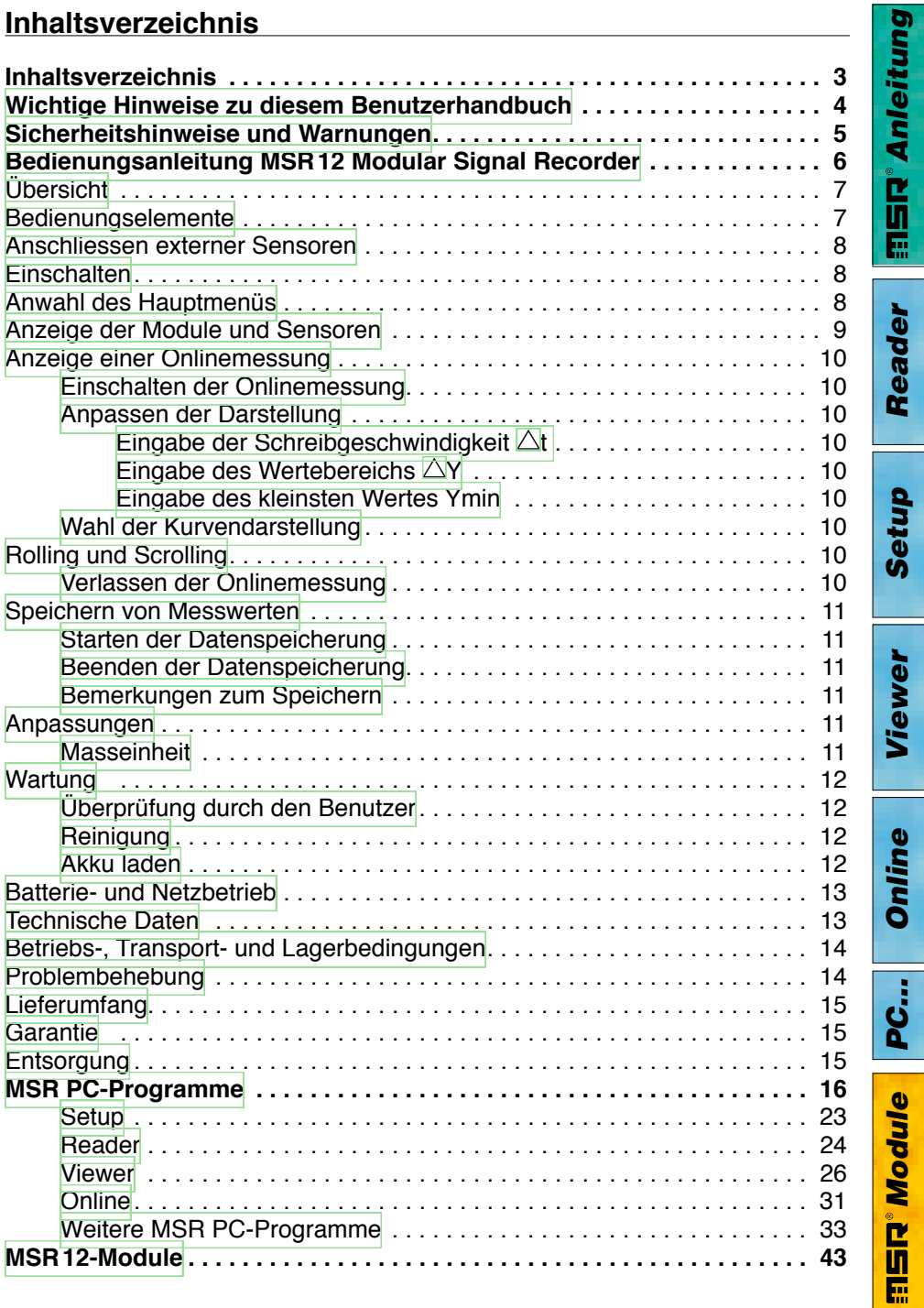

### <span id="page-3-0"></span>**Wichtige Hinweise zu diesem Benutzerhandbuch**

Besonders wichtige Anmerkungen sind in diesem Benutzerhandbuch wie folgt gekennzeichnet:

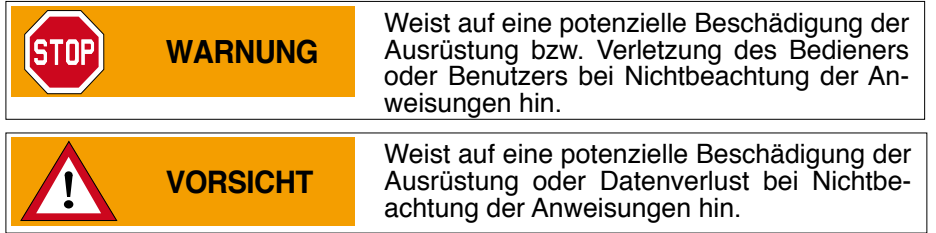

#### **Konventionen**

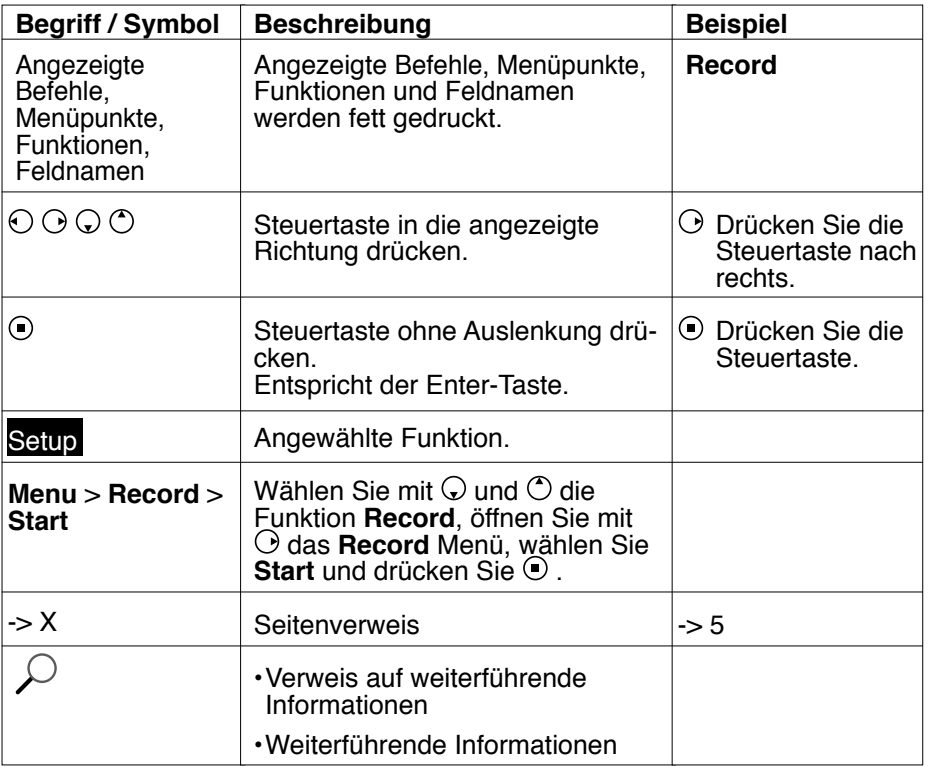

*Reader*

*Setup*

*Viewer*

*Online*

*PC…*

*Module*

ampow. bi Elis

 $\overline{4}$ 

## **WARNUNG**

<span id="page-4-0"></span>**STOP** 

- • Lesen Sie diese Bedienungsanleitung aufmerksam durch, bevor Sie den MSR12 oder die MSR PC-Programme in Betrieb nehmen. Dadurch schützen Sie sich und vermeiden Schäden.
- • Der MSR12 ist ein Gerät zur Aufzeichnung und Anzeige von Messwerten und darf nicht für sicherheitsrelevante Funktionen eingesetzt werden.
- • Kontrollieren Sie vor der Benutzung den MSR12 und die Kabel auf sichtbare äussere Schäden und nehmen Sie einen beschädigten MSR12 nicht in Betrieb. Ein beschädigter MSR12 kann Ihre Sicherheit gefährden! Falls der MSR12 nicht einwandfrei funktioniert oder Schäden aufweist, senden Sie ihn zur Reparatur an die MSR [Electronics](#page-48-0) GmbH.
- • Stellen Sie sicher, dass keine Flüssigkeit in den MSR12 eindringt. Flüssigkeit verursacht im MSR12 Korrosionsschäden und Kurzschlüsse.
- MSR12, Sensoren, Kabel und Netzgerät dürfen nicht geöffnet oder umgebaut werden. Der Hersteller haftet nicht für Schäden, die durch bestimmungswidrige Verwendung oder falsche Bedienung verursacht werden.
- • Verwenden Sie nur Original-MSR12 Sensoren, Kabel und Netzgeräte.
- • Verwenden Sie nie einen MSR12, dessen Akku Flüssigkeit verliert. Ist ein Akku undicht, achten Sie darauf, dass die Flüssigkeit nicht mit der Haut, den Augen oder dem Mund in Berührung kommt. Sollte dies geschehen, waschen Sie den betreffenden Bereich mindestens 15 Minuten mit Wasser aus. Konsultieren Sie einen Arzt. Atmen Sie den Dampf nicht ein. Entfernen Sie die ausgetretene Akkuflüssigkeit sofort mit einem weichen Tuch vom MSR12 und entsorgen Sie das Tuch.

## **VORSICHT**

- • Schalten Sie den MSR12 aus, bevor Sie einen Stecker oder Sensoren anschliessen.
- • Die auf dem Netzgerät angegebene Netzspannung darf nicht überschritten werden.
- • Beachten Sie das Typenschild des Netzgeräts.
- · Führen Sie den ausgedienten MSR12, mit Kabel und Netzgerät, einer ordnungsgemässen [Entsorgung](#page-14-0) zu ->15.

*Anleitung*

**TER Anleitung** 

*Reader*

Reader

*Setup*

*Viewer*

*Online*

*PC…*

*Module*

**SID**<sup>®</sup> Module

Ē

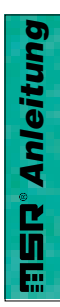

## <span id="page-5-0"></span>*Bedienungsanleitung*

## *MSR 12*

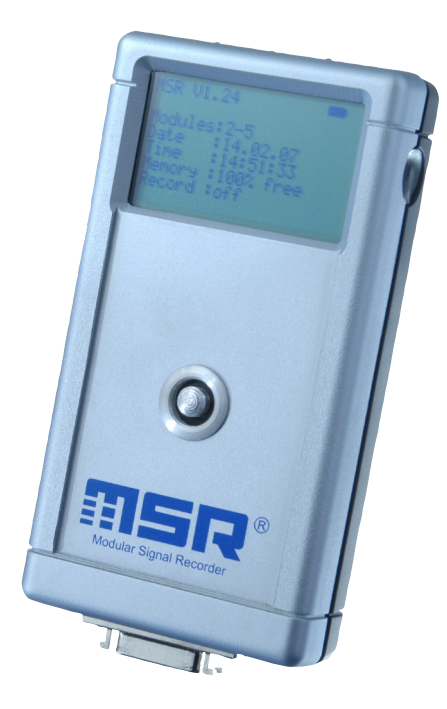

## <span id="page-6-0"></span>**Übersicht**

Der MSR12 Modular Signal Recorder ist ein modular aufgebautes Gerät zur Messung, Anzeige und Speicherung unterschiedlicher physikalischer Messgrössen. Die Messungen können gleichzeitig oder mit unterschiedlichen Messraten ausgeführt werden.

Dank dem modularen Aufbau kann der MSR12 jederzeit durch zusätzliche Module den Wünschen und Bedürfnissen angepasst werden.

Zu jedem Modul gehört eine Reihe – meist gleichartiger – Sensoren. Zu Kontroll- zwecken können auf der Anzeige des MSR12 die Messkurve und der aktuelle den durch moduleigene Prozessoren verarbeitet und im Modul gespeichert.

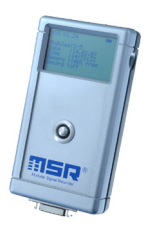

Im Basismodul des MSR12 sind ein Temperatursensor, ein Drucksensor und drei Beschleunigungssensoren (X-, Y-, Z-Achse) eingebaut. Eine Liste mit weiteren Modulen und Sensoren finden Sie unter www.msr.ch.

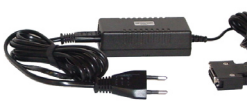

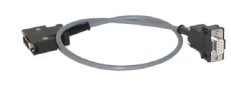

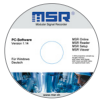

MSR<sub>12</sub>

Netzgerät Verbindungskabel zum PC

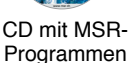

#### **Bedienungselemente**

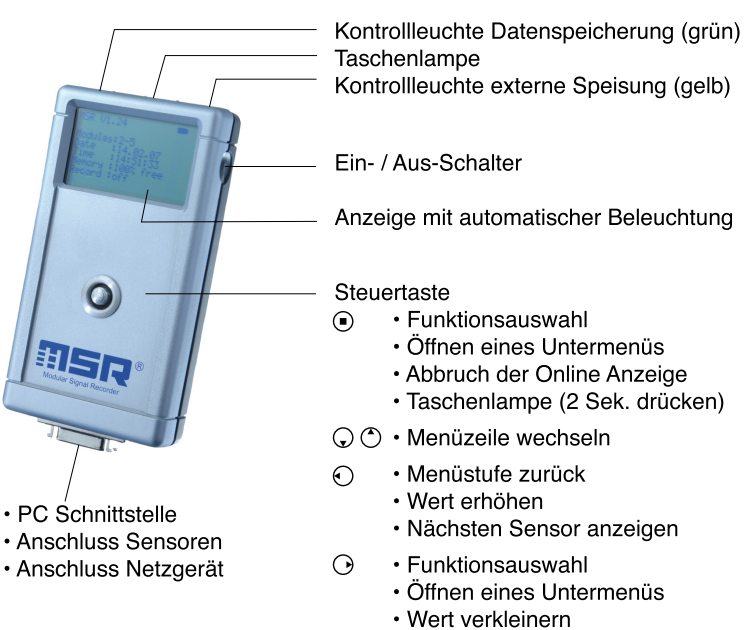

· Nächsten Sensor anzeigen

### <span id="page-7-0"></span>**Anschliessen externer Sensoren**

Schliessen Sie alle benötigten Sensoren mit dem mitgelieferten Kabel an den MSR12 an.

Der MSR12 erkennt nur Sensoren, die vor dem Einschalten angeschlossen wurden.

## **Einschalten**

Schliessen Sie vor dem Einschalten alle benötigten Sensoren an.

Drücken Sie den Ein- / Aus-Schalter bis auf der Anzeige folgende Informationen erscheinen:

Softwareversion Batteriesymbol, Akkuladezustand Anzahl der angeschlossenen Module und Sensoren Aktuelles Datum Uhrzeit Freier Speicherplatz Aufzeichnung ein / aus **Netzbetrieb** 

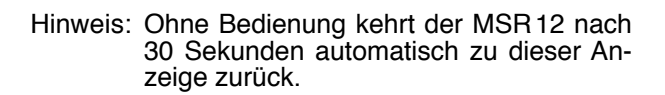

### **Anwahl des Hauptmenüs**

Nach dem Einschalten gelangen Sie mit  $\odot$  ins Hauptmenü.

In den nachfolgenden Beschreibungen wird davon ausgegangen, dass sich der MSR12 im Hauptmenü befindet und alle Sensoren angeschlossen sind.

Mit  $\odot$  kehren Sie zur Anzeige zurück, die nach dem Einschalten erscheint.

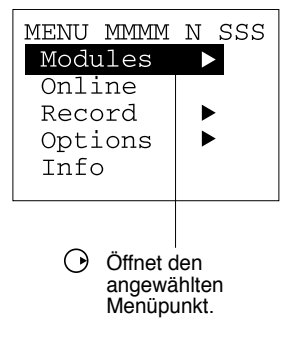

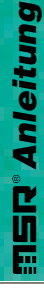

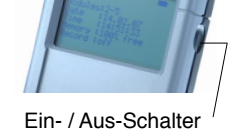

Anschluss für Sensoren

**TISR** 

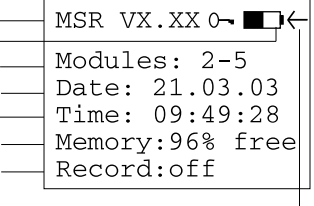

#### <span id="page-8-0"></span>**Anzeige der Module und Sensoren**

#### **Modul auswählen**

Öffnen Sie über Modules **O** die Liste mit allen verfügbaren Modulen (in einem Modul sind mehrere – meist gleichartige – Sensoren zusammengefasst). Wählen Sie mit  $\cup$  und  $\cup$  das gewünschte Modul und öffnen Sie mit  $\odot$  die Sensorliste.

#### **Sensor auswählen**

Wählen Sie mit  $\overline{\circ}$  und  $\overline{\circ}$  den Sensor, dessen Messwert und Messkurve Sie nach dem Start von **Online** als Erstes anzeigen möchten, und bestätigen Sie Ihre Wahl mit $\odot$ 

Hinweis: Die Online-Anzeige können Sie über **Online**  $\overline{O}$  einschalten.

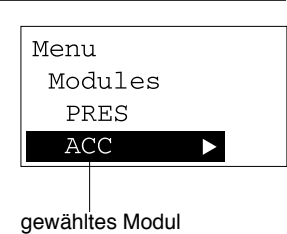

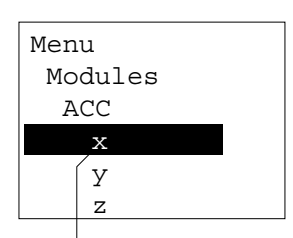

gewählter Sensor

#### <span id="page-9-0"></span>**Anzeige einer Onlinemessung**

Zusätzlich zum Speichern von Messwerten kann der MSR12 zu Kontrollzwecken auf seiner Anzeige den Messwert und die Messkurve eines Sensors anzeigen.

#### **Einschalten der Onlinemessung**

Schalten Sie über **Online** <sup>(a)</sup> die Onlinemessung ein, wählen Sie mit O und O den gewünschten Senein, wählen Sie mit Ѡ und Ѡ den gewünschten Sen-<br>sor und passen Sie die Darstellung Ihren Bedürfnis-<br>sen an.

**Anpassen der Darstellung** Mit  $\odot$  und  $\odot$  ändern Sie die angezeigte Darstellungsoption.

- **• Eingabe der Schreibgeschwindigkeit t** Wählen Sie mit  $\odot$  und  $\odot$  die Darstellungsoption  $\Delta t = \dots$  und verändern Sie mit  $\odot$  und  $\odot$  die Zeitspanne, die Sie anzeigen möchten.
- **• Eingabe des Wertebereichs Y** Wählen Sie mit  $\circlearrowright$  und  $\circlearrowright$  die Darstellungsoption  $\Delta$ **Y**= ... und verändern Sie mit  $\odot$  und  $\odot$  den Wertebereich, der auf der MSR12-Anzeige dar- gestellt werden soll.
- **• Eingabe des kleinsten Wertes Ymin** Wählen Sie mit  $\circlearrowright$  und  $\circlearrowright$  die Darstellungsoption **Ymin=**  $\Box$  und verändern Sie den Wert mit  $\bigcirc$  und  $\bigcirc$

#### **Wahl der Kurvendarstellung**

Der MSR12 kann Messkurven nach der Methode **Rolling** oder **Scrolling** anzeigen.

**Rolling** und **Scrolling** finden Sie über **Setup**  $\odot$  > **Display**  $\odot$  . Wählen Sie die gewünschte Kurvendarstellung und bestätigen Sie die Wahl mit  $\odot$ .

Bei der Option **Scrolling** wird – in Anlehnung an einen Datenschreiber – am rechten Bildrand eine «Papierrolle» beschrieben. Das «Papier» durchläuft die Anzeige von rechts nach links.

Bei der Option **Rolling** durchläuft der «Schreiber» die Anzeige von links nach rechts. Nach Erreichen des rechten Randes beginnt er wieder links und überschreibt die alte Messkurve.

#### **Verlassen der Onlinemessung**

Mit  $\odot$  verlassen Sie die Onlinemessung und das Hauptmenu erscheint.

ACC x=-1.08 g Ymin  $\triangle$ Y t Modulname Sensorname Aktueller Messwert Einheit\*

\* Kann mit MSR-Setup verändert werden ->10

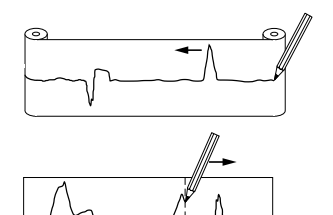

#### <span id="page-10-0"></span>**Speichern von Messwerten**

Jedes im MSR12 eingebaute Modul hat einen eigenen Datenspeicher, der die Messwerte der am Modul angeschlossenen Sensoren speichert.

**Starten der Datenspeicherung (Record)** Wählen Sie im Hauptmenü Record  $\odot$  > Start  $\odot$ .

Während der Datenspeicherung blinkt die grüne LED.

**Beenden der Datenspeicherung** Das Ausschalten des MSR<sub>12</sub> beendet die Datenspeicherung ebenfalls.

Ein voller Datenspeicher kann die Datenspeicherung stoppen. Siehe auch [->14](#page-13-0) (Problembehebung).

#### **Bemerkungen zum Speichern**

Der Speichervorgang wird durch die Onlineanzeige nicht beeinflusst.

Mit Hilfe des MSR PC-Programms **[Setup](#page-22-0)** (->23) können Sie am PC die Module auswählen, deren Messwerte der MSR12 speichern soll, sowie die Mess- und Speicherrate eingeben und das Verhalten des Speichers bestimmen.

Die Messwerte können nach Abschluss der Datenspeicherung auf einen PC übertragen werden (MSR PC-Programm > **[Reader](#page-23-0)**)(->24).

#### **Anpassungen**

#### **Masseinheit**

Die Masseinheit des ausgewählten Sensors kann den Bedürfnissen angepasst werden.

Wählen Sie im Hauptmenü Options **Q**. Units (Masseinheiten) Q.

Wählen Sie mit  $\circlearrowright$  und  $\circlearrowright$  die gewünschte Masseinheit.

Die Masseinheit gilt für alle gleichartigen Sensortypen des zur Zeit gewählten Moduls.

Bestätigen Sie die Wahl mit  $\odot$ .

#### <span id="page-11-0"></span>**Wartung**

- **Überprüfung durch den Benutzer**
- Kontrollieren Sie vor der Benutzung den MSR12 und die Kabel auf sichtbare<br>äussere Schäden.
- 
- · Überprüfen Sie die Funktionen des MSR 12.<br>• Verwenden Sie nie einen beschädigten oder nicht einwandfrei funktionie-<br>• renden MSR 12 oder schadhaftes Zubehör.<br>• Stellen Sie sicher, dass die Akku-Kapazität für die erwartet
- ausreicht.

Falls der MSR12 nicht einwandfrei funktioniert oder Schäden aufweist, senden Sie ihn zur Reparatur die MSR [Electronics](#page-48-0) GmbH. Reparaturen dürfen nur durch die MSR Electronics GmbH oder eine autorisierte Fachstelle ausgeführt werden. Defekte oder beschädigte Teile dürfen nur durch Originalersatzteile ersetzt werden.

#### **Reinigung**

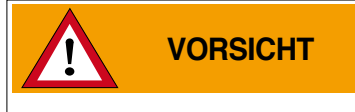

- • Stellen Sie sicher, dass keine Flüssigkeit in den MSR12 eindringt. Flüssigkeit verursacht im MSR12 Korrosionsschäden und Kurzschlüsse.
- • Verwenden Sie nie korrosive oder abrasive Reinigungsmittel oder Polituren.
- • Reinigungsmittel mit Zusätzen wie Alkohol lassen das Material matt oder brüchig werden.
- 
- Reinigen Sie den MSR12 bei Bedarf.<br>• Schalten Sie den MSR12 vor jeder Reinigung aus und ziehen Sie die Stecker.<br>• Benutzen Sie ein für Kunststoff geeignetes Reinigungsmittel oder ein mit
- Wasser und Seife benetztes Tuch.

#### **Akku laden**

Vor dem Erstgebrauch: Der Akku ist im Lieferzustand nicht komplett geladen. Der Akku sollte daher vor dem Erstgebrauch ca. 5 Stunden geladen werden.

Verwenden Sie zum Laden das mitgelieferte Netzgerät.<br>Laden Sie den MSR12 • vor jedem Gebrauch

- wenn der Akkuladezustand  $\Box$  erreicht hat
- • spätestens nach 2 Monaten

Vorgehen:

- Schalten Sie den MSR12 aus und ziehen Sie den Stecker der Sensor- und<br>PC-Kabel
- Verbinden Sie das Netzgerät und den MSR12. Stecken Sie das Netzgerät in die Steckdose. Das gelbe LED und der Pfeil neben dem Batteriesymbol **ED** ÷ zeigen, dass der MSR12 über das Netzgerät betrieben wird.
- Der Ladevorgang ist abgeschlossen, wenn des Batteriesymbol voll ist I
- • Entriegeln Sie nach dem Laden den Stecker des Netzgeräts und ziehen Sie ihn ab.

Hinweise: • Bitte beachten Sie auch das Typenschild des Netzgeräts.

 • Die gespeicherten Daten bleiben auch dann erhalten, wenn der Akku leer ist.

#### <span id="page-12-0"></span>**Batterie- und Netzbetrieb**

Die Energieversorgung des MSR12 erfolgt durch die eingebauten Akkus. Zum Laden der Akkus wird – an Stelle der externen Sensoren – das mitgelieferte Netz- gerät angeschlossen.

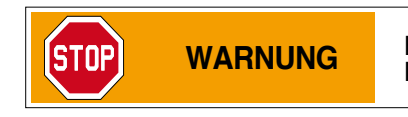

**WARNUNG** Bei medizinischen Anwendungen darf der MSR12 nicht am Netzgerät betrieben werden.

Mit einem optional erhältlichen Stecker kann die Energieversorgung auch bei angeschlossenen externen Sensoren über das Netzgerät erfolgen.

#### **Technische Daten**

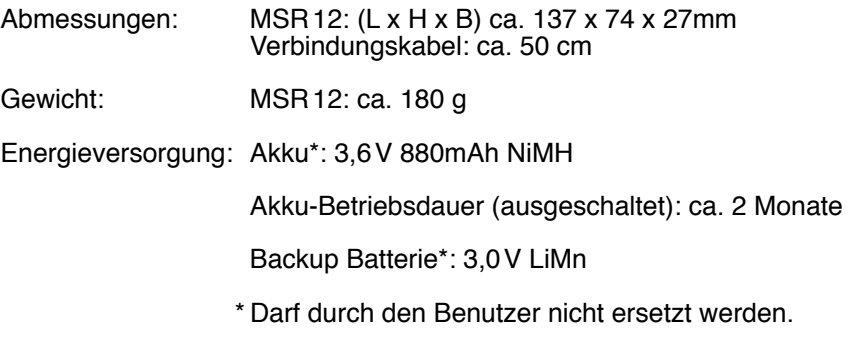

Klassifizierung: Schutzklasse III

Modulbezogene Informationen und Sensorspezifikationen finden Sie im Kapitel Module.

#### <span id="page-13-0"></span>**Betriebs-, Transport- und Lagerbedingungen**

- Schützen Sie den MSR12 vor intensiver Sonnen- und Hitzeeinwirkung und
- 
- 
- 
- 
- 
- Legen Sie keine schweren Gegenstände auf den MSR 12.<br>• Lagern Sie den MSR 12 nur in trockener, staubfreier Umgebung.<br>• Betriebstemperatur: 0 °C bis 50 °C<br>• Lagertemperatur: -20 °C bis 70 °C<br>• Kontakt mit Wasser und Feuch

#### **Problembehebung**

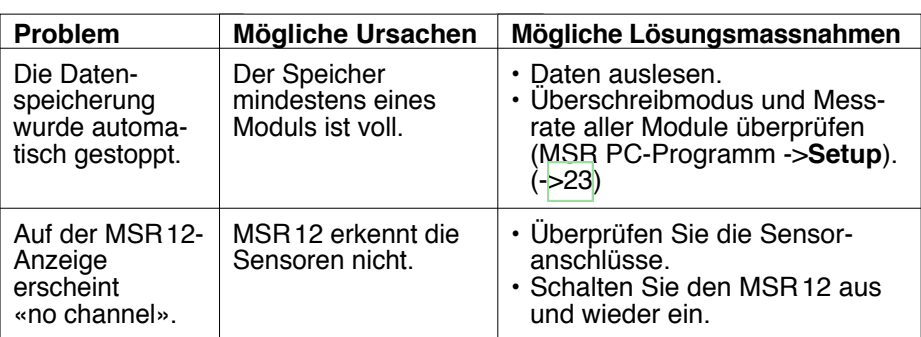

## <span id="page-14-0"></span>**Lieferumfang**

- $\cdot$  MSR12
- • Benutzerhandbuch
- • Netzgerät
- • MSR12 RS 232 Kabel
- • Garantiekarte
- • MSR PC-Software
- 
- Optionen: Schutzkoffer
	- • zusätzliche Sensoren
	- • Adapter zum Anschluss weiterer Sensoren
	- • RS232-USB Konverter
	- • RS232 Optokoppler

## **Garantie**

Siehe Garantiekarte.

#### **Entsorgung**

Bringen Sie den MSR12 zu einer öffentlichen Entsorgungsstelle oder senden Sie ihn an die MSR Electronics GmbH zurück. Der MSR12 darf nicht mit dem normalen Hausmüll entsorgt werden.

## <span id="page-15-0"></span>**FISR<sup>®</sup> PC-Programme**

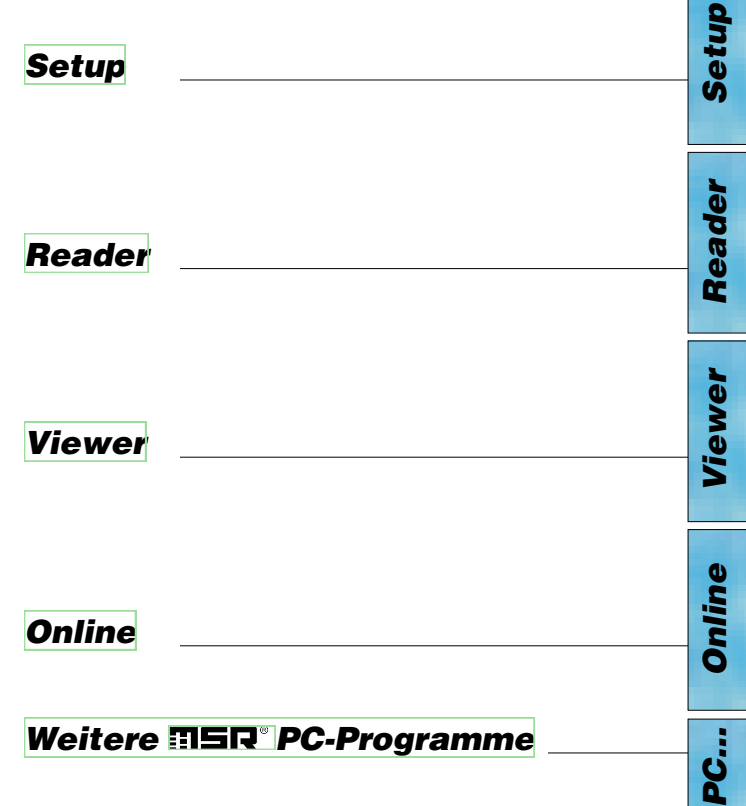

## **FISR PC-Programme**

#### **Übersicht**

Die Datenbearbeitung ausserhalb des MSR12 erfolgt mit Hilfe der MSR PC-Pro gramme **Setup, Reader**, **Viewer** und **Online**. Die MSR PC-Programme können für alle MSR Typen verwendet werden.

Mit dem **[Setup](#page-22-0)** passen Sie den MSR12 an Ihre Bedürfnisse an.

Mit dem **[Reader](#page-23-0)** können die Messwerte auf einen Windows PC übertragen werden. Mit dem **[Viewer](#page-25-0)** lassen sich die Werte als Messkurve oder als Tabelle darstellen oder als Textdatei (\*.csv) exportieren.

Mit Hilfe von **[Online](#page-30-0)** können Sie die Messwerte und Messkurven «live» am PC betrachten.

#### **Installation der MSR PC-Programme auf dem PC**

Legen Sie die CD mit den MSR PC-Programmen in das CD-ROM-Laufwerk ein. Der Installationsvorgang startet automatisch.

Wählen Sie beim Installieren: **MSR-Programm automatisch starten.** Auf der Bildschirmoberfläche erscheint das MSR-Symbol.

Falls Ihr PC für das automatische Installieren nicht eingerichtet ist, gehen Sie wie folgt vor:

- 
- 1. Drücken Sie **Start > Ausführen**<br>2. Drücken Sie **Durchsuchen > Suchen in: (CD-Laufwerk)**.
- 
- 
- 
- 3. Wählen Sie die Datei Install\_MSR.exe und Öffnen.<br>4. Klicken Sie in der Ausführen-Dialogbox auf OK.<br>5. Der Installationsvorgang beginnt.<br>6. Folgen Sie den Anweisungen und wählen Sie: MSR-Programm automa-<br>tisch starten.
- 7. Starten Sie die MSR-Software über das MSR-Symbol oder über **Start** > **Programme** <sup>&</sup>gt; **MSR** <sup>&</sup>gt; **MSR**. Auf dem Bildschirm erscheint das MSR Pro- grammfenster:

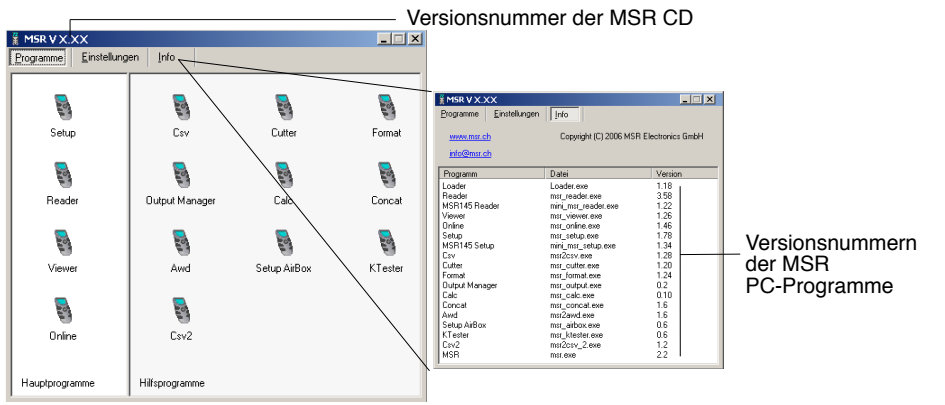

MSR Programmfenster

Das Programm "Inno Setup" zur Installation der MSR PC-Programme wurde von Jordan Russell geschrieben ([www.jrsoftware.org,](www.jrsoftware.org) Copyright Jordan Russell).

*PC…*

*Online*

*Setup*

*Reader*

Reader

*Viewer*

#### **Deinstallation**

Die Software wird entsprechend den Vorgaben des Betriebssystems deinstalliert (Alle Programme > MSR > Deinstallation MSR).

#### **Anforderungen an den PC**

- Windows 95 oder höher
- Serielle Schnittstelle RS 232 oder USB mit RS 232-Konverter.

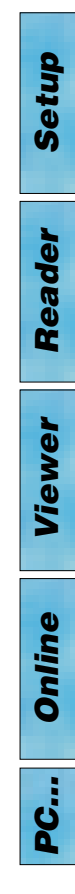

#### 19

*Setup*

*Reader*

Reader

*Viewer*

*Online*

*PC…*

#### <span id="page-18-0"></span>**Vorbereitungen** Vor dem Gebrauch der MSR PC-Programme **Setup**, **Reader** und **Online** müssen folgende Vorbereitungen getroffen werden: • Verbinden Sie mit dem Verbindungskabel den MSR12 und den PC (serieller Port). • Schalten Sie den MSR12 ein. • Stellen Sie sicher, dass der MSR12 während der Datenübertragung (**Reader**, **Setup**) keine Messdaten speichert (**Record** > **Stop**). • Vor dem Erstgebrauch: Öffnen Sie mit **& das MSR Programmfenster**, wählen Sie **Einstellungen** > **MSR**. • Wählen Sie die Regel, nach der **Setup**, **Reader**, **Online** und **Format** den gewünschten MSR suchen\*. Default: **Suche und ersten MSR verwenden**. **ISR Loader VX.XX** Suche und ersten MSR verwenden  $\overline{\phantom{a}}$ manuelle Suche COMSON DRIVE<br>COMS6 MSR145 SN20024<br>COM64 MSR145 SN20023<br>COM60 MSR145 SN20027 Suche nur am letzten Comport .<br>Suche und ersten MSR verweni<br>Suche und alle MSR anzeigen  $QK$   $\boxed{\underline{W}}$ iederholen  $\boxed{\underline{Z}}$ urück  $\frac{3}{2}$  MSR VX.XX  $\Box$ Wählen Sie, mit wel-Programme Einstellungen chem Port die Suche ĕ. MSB Kommun beginnen soll. Serieller Port COM3  $\overline{\phantom{0}}$ Suche und ersten MSR verwenden **Reade** -<br>Datenverzeichnis  $\frac{1}{2}$  Online Geben Sie den Pfad C:\PROGRAMME\MSR\Data\ zum Datenverzeichnis

च⊣

F

 $\blacktriangledown$ 

"<br>Mawender-Hilfsprogram"<br>Mark Setup AirBox<br>Mark Tester<br>Mark Cav2

MSR Programmfenster

Vorlage

Sonstiges Sprache

**DI Cou** M Csv<br>M Cutter<br>M Format<br>M Dutnut Manager

C:\PROGRAMME\MSR\default.mse

Deutsch

"Unter "Programme" angezeigte Hilfsprogram

Standard-Hilfsprogramme

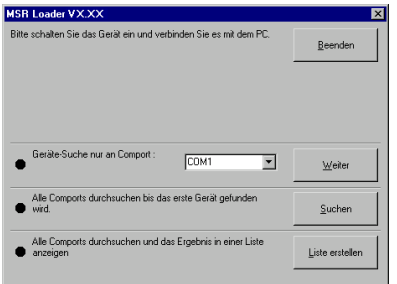

Kann mit der gewählten Regel keine Verbindung zu einem MSR hergestellt werden. erscheint das nebenstehende Fenster.

ein.

 $\left| \mathcal{A} \right|$ 

 $\overline{\phantom{a}}$ 

ने

Seite

Vorlage: siehe nächste

Wählen Sie die gewünschte Sprache.

**Kundenspezifische** Programme

#### Loader Dialog

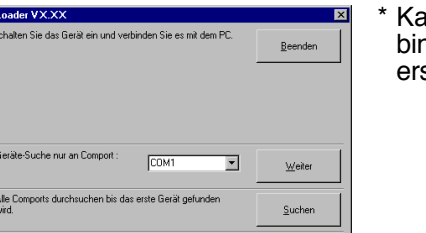

# *Setup*

#### **Vorlage**

Die in Einstellungen > MSR gewählte Vorlage (\*.mse) definiert, welche Sensoren standardmässig mit dem Reader ausgelesen oder in Online angezeigt werden. Die Vorlage bestimmt die Farben der Messkurven, deren Achszuordnung (links, rechts) und gibt den Sensoren einen Namen ("HUM, T1" soll z.B. als "Aussentemperatur" angezeigt werden). Vorlagen können auf einer im Viewer erstellten Vorlage aufgebaut werden  $(-26)$ .

#### **Beispiel**

 In allen Darstellungen sollen die Temperaturkurven blau sein und sich auf die rechte Achse beziehen.

- 1. Im **Viewer** allen Temperaturen Blautöne und die rechte Achse zuordnen.
- 2. Als Vorlage speichern (Blautemp.mse).
- 3. Neue Vorlage für **Reader** und **Online** erstellen: MSR Programmfenster anwählen, **Einstellungen MSR** > **Vorlage** , neuen Vorlagennamen und Pfad eingeben (Temperatur.mse), dann **Öffnen**.
- 4. Die noch leere Vorlage (Temperatur.mse) mit N öffnen.
- 5. Importieren Sie mit **Import** die mit dem **Viewer** erstellte Vorlage (Blautemp.mse). Wählen Sie in der Spalte **Modul** die gewünschten Sensoren (Checkbox) und dann **Übernehmen**.
- 6. Bearbeiten Sie die angezeigte Liste: Wählen Sie in der Spalte **Modul** einen Sensor und danach **Bearbeiten**.
- 7. Ändern Sie den Namen "HUM, T1" auf "Aussentemperatur", dann **Übernehmen**.
- 8. Machen Sie alle Anpassungen und bestätigen Sie diese mit **Übernehmen**.

*PC…*

20

# Reader *Reader Viewer*

#### <span id="page-20-0"></span>**Voreinstellungen Reader**

Geben Sie über **Einstellungen** > **Reader** die für den **Reader**\*\* gewünschten Optionen ein.

\*\*Mit dem **Reader** werden Messdateien (Records) vom MSR12 auf den PC übertragen.

Nach Abschluss der Datenübertragung erstellt der **Reader** aus jedem gelesenen Record eine Messdatei (\*.msr), gibt ihr einen Namen und speichert sie im Datenverzeichnis. Mit der untersten Option lassen sich der vorgeschlagene Dateiname und der Speicherort anpassen.

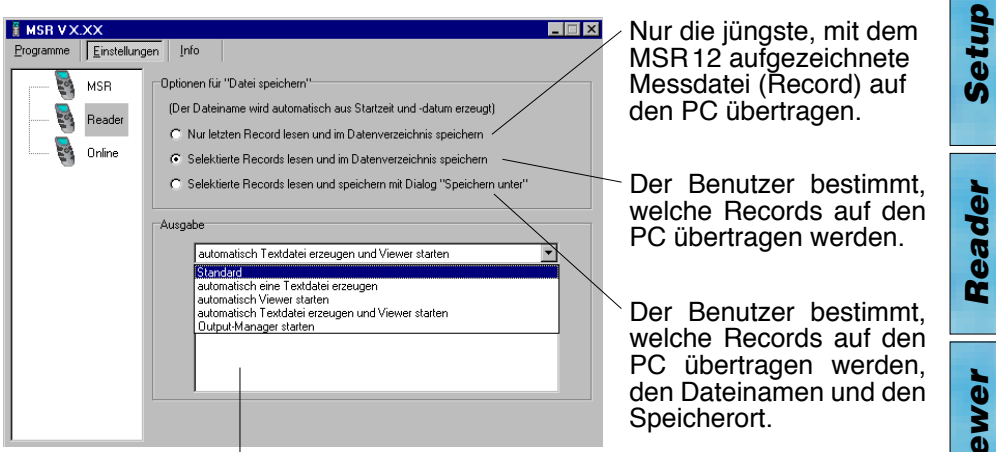

Nach dem Übertragen der Records auf den PC stehen verschiedene Optionen zur Verfügung. Details finden Sie im Textfenster.

**Beispiel "automatisch eine Textdatei erzeugen"**

Der **Reader** erstellt zusätzlich zur Datei im MSR-Format eine Textdatei (\*.csv), die z.B. mit Microsoft Word oder Excel geöffnet werden kann.

# *Viewer*

*Setup*

*Reader*

#### **Voreinstellungen Online**

Geben Sie über **Einstellungen** <sup>&</sup>gt; **Online** die für **Online**\* gewünschten Opti- onen ein.

\* Mit **Online** können Sie den Verlauf der Messwerte direkt am Bildschirm be- trachten und die aufgezeichneten Messwerte im PC speichern.

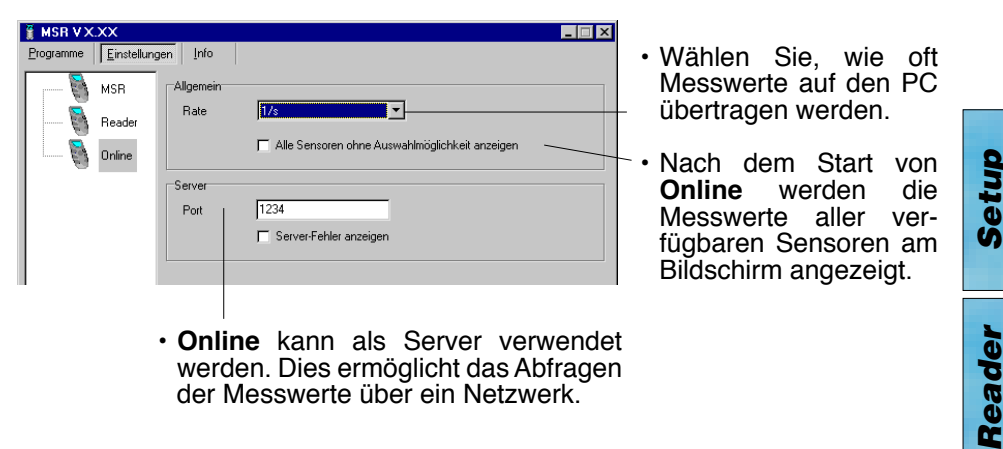

• **Online** kann als Server verwendet werden. Dies ermöglicht das Abfragen der Messwerte über ein Netzwerk.

#### **Abschluss der Vorbereitungen**

Beim Verlassen von **Einstellungen** speichert der PC die gewählten Einstellungen. Falls Sie die Einstellungen durch die Standardeinstellungen ersetzen möchten, wählen Sie **Einstellungen** > **MSR** > **Default.**

Wählen Sie nach Abschluss der Eingaben **Programme** und starten Sie das gewünschte Programm.

Hinweis: In den nachfolgenden Beschreibungen wird davon ausgegangen, dass die Vorbereitungen für die Benutzung der MSR PC-Programme abgeschlossen wurden.

## <span id="page-22-0"></span>**Setup**

Mit **Setup** können Sie am PC die Module auswählen, deren Messwerte der MSR12 speichern soll, für jedes Modul eine Messrate eingeben, Modul- und Sensornamen ändern und das Verhalten des MSR12-Speichers bestimmen.

- Führen Sie die Vorbereitungen [\(->19\)](#page-18-0) aus.
- • Starten Sie **Setup** (Setup-Symbol)
- • Lesen Sie mit **Lesen** die im MSR12 gespeicherte Konfiguration. Auf dem Bildschirm erscheint die Konfigurationskarte **BASE**. Über die Reiter können weitere Konfigurationskarten angewählt werden. Auf dem MSR12 erscheint die Anzeige **Configuration\***

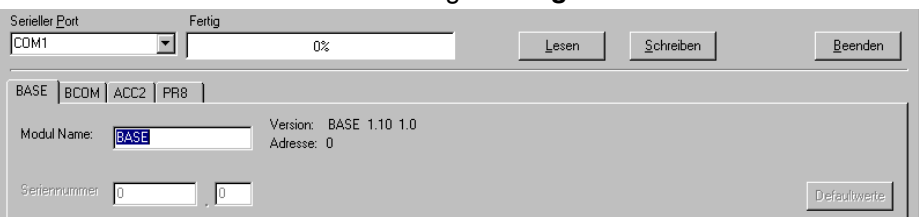

Ausschnitt aus der Konfigurationskarte **BASE**

 Jedes Modul des MSR12 hat eine eigene Konfigurationskarte. Die Module **BASE**, **BCOM**, **ACC3** und **PR3** und deren Sensoren gehören zur Grundausstattung des MSR12.

- • Wählen Sie die zu ändernde Konfigurationskarte und passen Sie diese Ihren Bedürfnissen an. Nähere Angaben zu den Konfigurationskarten finden Sie im Kapitel **[Module](#page-41-0)** ->42.
- • Übertragen Sie die neue Konfiguration mit **Schreiben** auf den MSR12. Auf dem MSR12 erscheint das Hauptmenü.
- • Falls Sie im **Setup** (Konfigurationskarte **BASE**) "Record beim Einschalten automatisch starten" gewählt haben, erscheint das folgende Fenster:

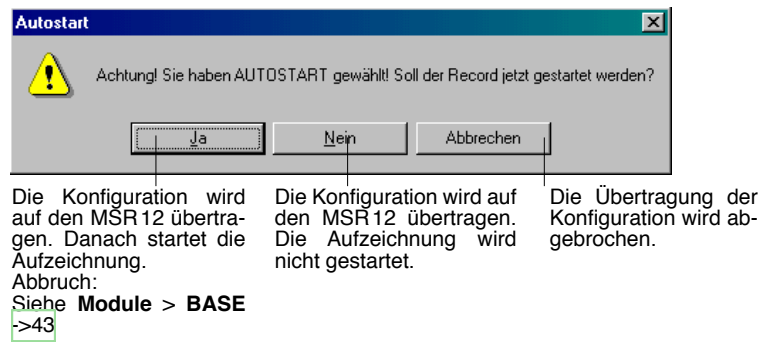

**\* Configuration** bleibt auf der Anzeige stehen, bis Sie die Konfiguration mit **Schreiben** auf den MSR12 übertragen oder den MSR12 ausschalten.

## <span id="page-23-0"></span>**Reader**

Mit Hilfe des **Reader** können Sie die mit dem MSR12 aufgezeichneten Messdateien (Records) selektiv auf einen PC übertragen. Der Übertragungsvorgang löscht im MSR12 keine Messdateien.

#### **Übertragen der Messdateien (Records) auf einen PC**

- Führen Sie die Vorbereitungen ([->19](#page-18-0)) aus.
- • Starten Sie den **Reader** (Reader-Symbol)

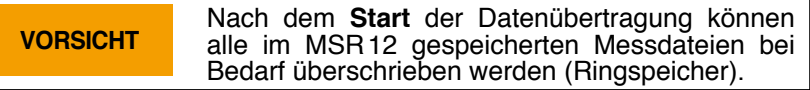

• Starten Sie die Datenübertragung mit **Start**. (Bei geschützten Messdateien muss das Passwort\* eingegeben werden.) Auf dem MSR12 erscheint die Anzeige **Read Data**.

Die unter **Einstellungen** > **Reader** ([->21\)](#page-20-0) gewählten Optionen bestimmen den weiteren Verlauf:

• Mit der Option **Selektierte Records lesen…** erscheint folgendes Eingabefenster:

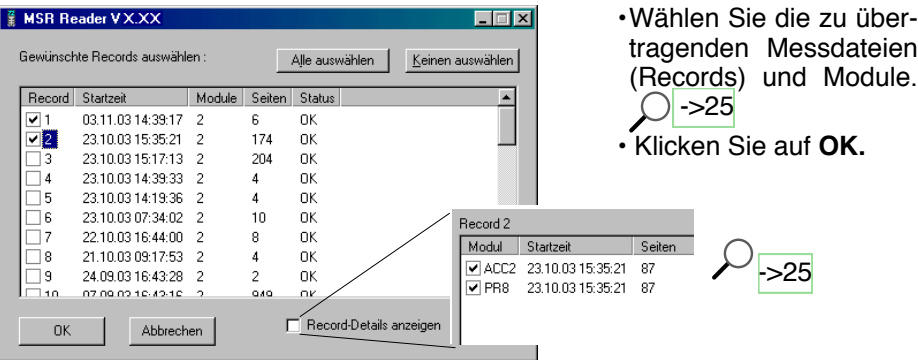

• Mit der unter **Einstellungen** > **Reader** (->21) gewählten Option **Selektierte Records lesen und speichern mit "Dialog Speichern unter"** können Sie die vom **Reader** vorgeschlagenen Dateinamen und deren Speicherort über- schreiben.

Nachdem die Messdateien auf dem PC gespeichert wurden, erscheint eine Liste der erzeugten Dateien.

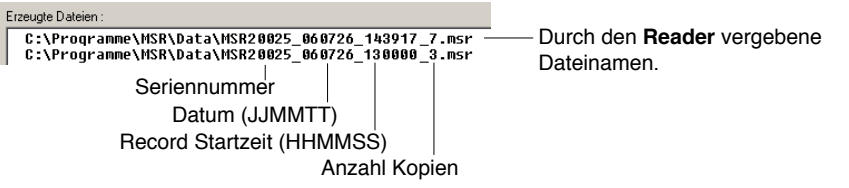

\*Passwort vergessen? Siehe **[Format](#page-34-0)**. ->35

<span id="page-24-0"></span>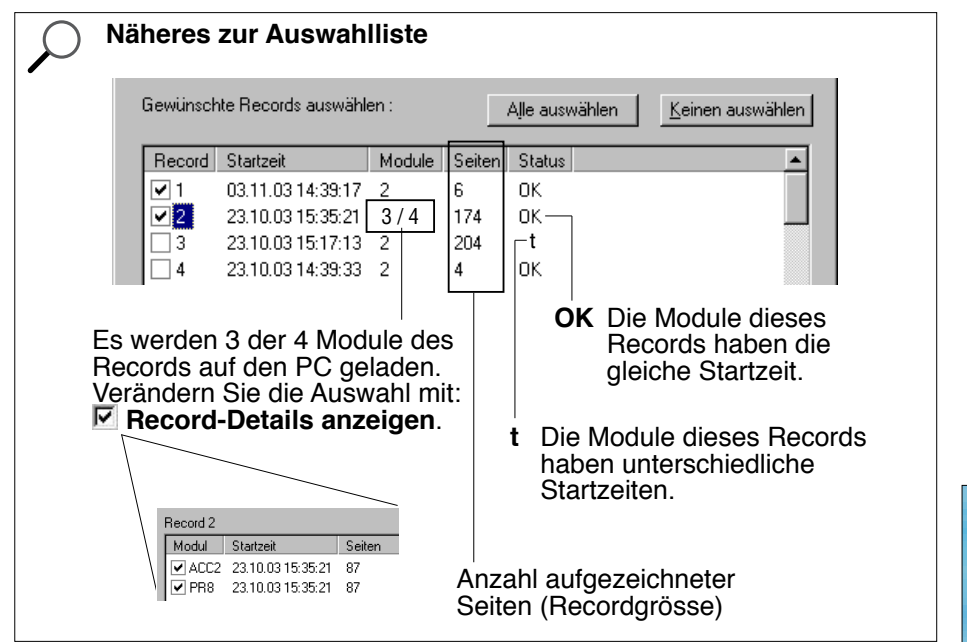

## <span id="page-25-0"></span>**Viewer**

Mit **Reader** oder **Online** erstellte Messdateien lassen sich mit dem **Viewer** auf dem PC anzeigen und bearbeiten. Die Messwerte können als Kurven oder als Tabelle dargestellt werden.

- • Starten Sie den **Viewer** (Viewer-Symbol).
- • Öffnen Sie über **Datei** > **Öffnen** eine Messdatei (\*.msr).

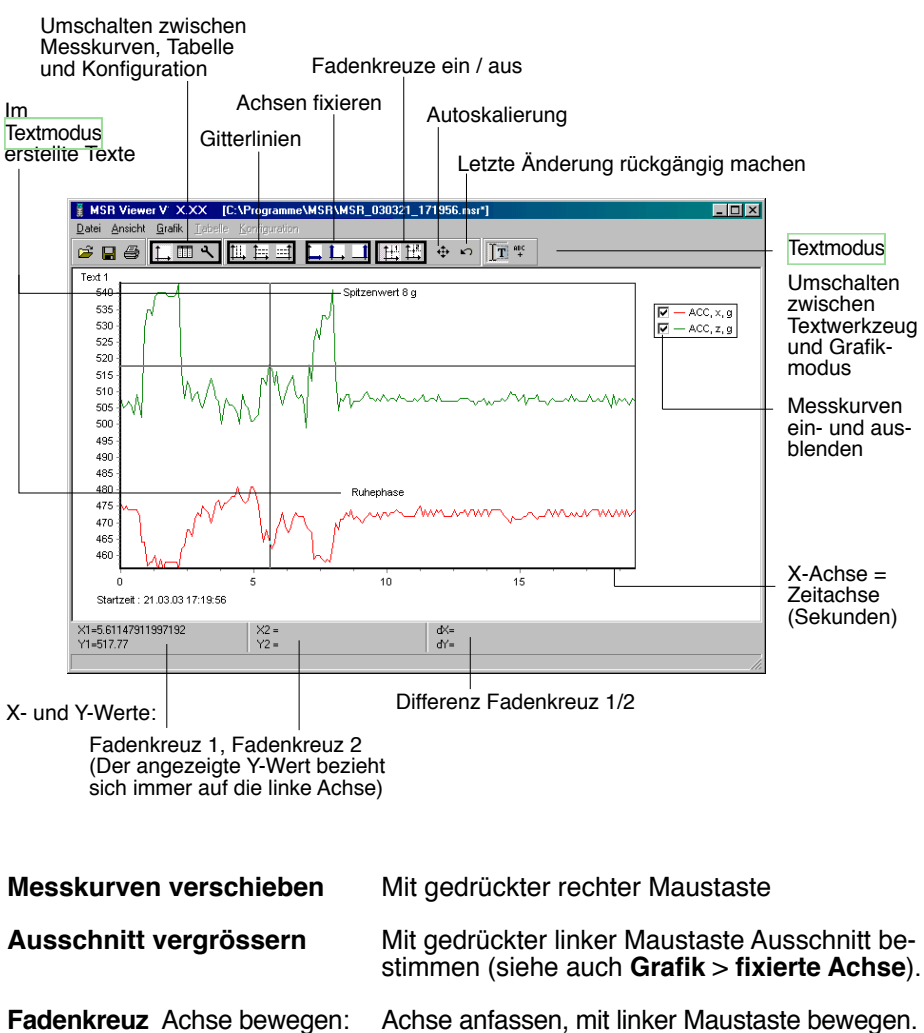

Zentrum bewegen: Zentrum anfassen, mit linker Maustaste bewegen.

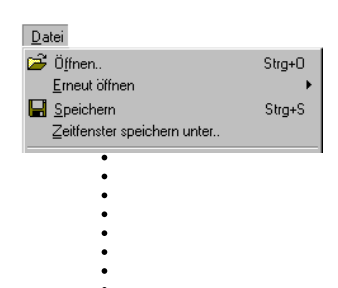

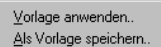

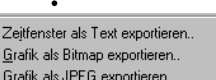

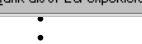

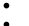

- 
- 

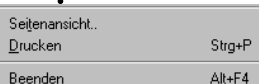

Im Menü **Datei** können Sie Messdateien **öffnen** die zuletzt geöffneten Dateien **erneut öffnen** und die geöffnete Messdatei wie angezeigt **speichern**.

Mit **Zeitfenster speichern unter** speichern Sie die Messwerte des angezeigten Zeitfensters. (Es werden auch die Messwerte der ausgeblendeten Messkurven gespeichert). Weitere Möglichkeiten siehe **Cutter** [->34.](#page-33-0)

**Vorlagen** helfen Darstellungen zu vereinheitlichen, wiederholt die gleichen Sensoren auszuwählen und das gleiche Druckformat zu verwenden.

**Vorlage erstellen:** Mit **Grafik** und **Konfiguration** die Darstellung anpassen und über **Datei** > **Als Vorlage speichern** speichern (Dateiformat:\*.mse).

**Vorlage auf angezeigte Messdatei anwenden: Datei** > **Vorlage anwenden** und die gewünschte Vorlage (\*mse) anwählen.

**Zeitfenster als Text exportieren** exportiert die Messwerte des angezeigten Zeitfensters im \*.csv Format. Es werden auch die Messwerte der ausge blendeten Messkurven exportiert.

Die Grafik kann im **Bitmap**- (\*. bmp) oder als **JPEG** -Format exportiert werden.

**Seitenansicht** erstellt eine Seitenansicht der Grafik.

**Drucken** öffnet den Druckdialog.

**Beenden** beendet den **Viewer**. Wurden Änderungen gemacht, werden Sie gefragt, ob Sie diese speichern möchten.

#### Hinweis:

Das Programm speichert die Änderungen als "Vorlage" (\*. mse). Die Vorlage wird automatisch im Datenverzeichnis der Messdatei gespeichert. Vorlage (\*. mse) und Messdatei (\*. msr) haben den gleichen

Namen. Beim **Öffnen** einer Messdatei sucht der **Viewer** die zur Messdatei gehörende Vorlage. Findet er diese nicht im gleichen Datenverzeichnis, verwendet er das Standardformat.

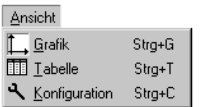

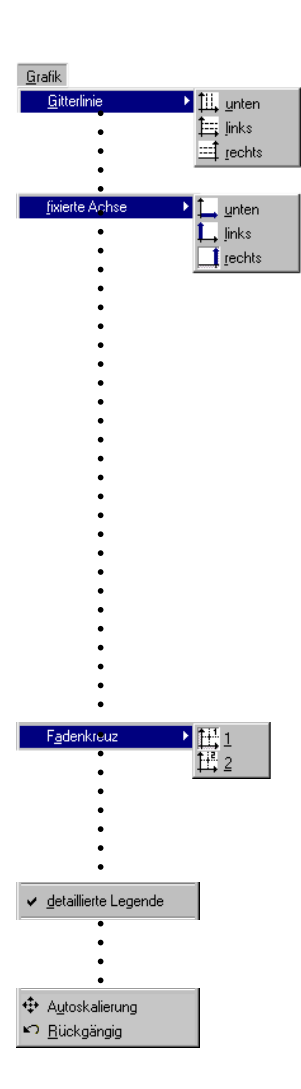

#### **Ansicht**

Im Menü **Ansicht** können Sie die Messwerte als **Grafik** L, oder Tabelle **ii** darstellen oder mit Konfiguration **N** die Darstellung der Messwerte an Ihre Bedürfnisse anpassen.

#### **Grafik**

Zu jeder Achse können **Gitterlinien** angezeigt werden.

**Fixierte Achse** vereinfacht die Detailbetrachtung innerhalb eines Zeitfensters oder Wertebereichs.

- • Selektieren Sie mit gedrückter linker Maustaste den gewünschten Ausschnitt. Der Ausschnitt erscheint vergrössert.
- • Für die nähere Betrachtung fixieren Sie das Zeitfenster  $(L)$  oder den Wertebereich der linken oder rechten Achse (L/ 1). Sie können mehrere Achsen fixieren.
- • Selektieren Sie mit gedrückter linker Maustaste scheint, ohne den Zeitabschnitt oder Wertebe-<br>reich der fixierten Achse zu verändern.

Erneutes Anklicken löst die Fixierung. **Autoskalierung** löst alle fixierten Achsen.

Mit Hilfe der beiden **Fadenkreuze** können auf den Messkurven X- und Y- Werte gemessen werden. X- und Y-Differenzen können mit Hilfe des zweiten Fadenkreuzes bestimmt werden. Die angezeigten Y- Werte beziehen sich immer auf die linke Achse.

Mit **detaillierte Legende** können Sie in der Sensorliste Messkurven ein- und ausblenden.

Die vollständige Messdatei wird mit **Autoskalie-<br><b>rung @** angezeigt.<br>**Autoskalierung @** löst alle fixierten Achsen.

**Rückgängig** macht die letzte Vergrösserung rückgängig. So lange Sie **Konfiguration N** nicht<br>verlassen. können Sie mit **Rückgängig ID** die letzten Änderungen in der angezeigten Konfigurationskarte rückgängig machen.

<span id="page-28-0"></span>Tabelle

票 Sprung zu Zeit...

Sprung zum Anfang der Grafik

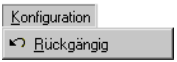

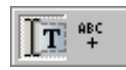

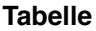

Mit **Sprung zu Zeit** können Sie in der Tabelle zur Zeile mit der gewünschten Zeit springen.

**Mit Sprung zum Anfang der Grafik Respringt die** Tabelle zu den ersten in der Grafik dargestellten **Messwerten** 

#### **Konfiguration**

So lange Sie **Konfiguration N** nicht verlassen, können Sie mit **Rückgängig** die letzten Änderungen in der angezeigten Konfigurationskarte rückgängig machen.

#### **Textmodus**

Im Textmodus können Sie an beliebigen Stellen Texte einfügen.

Mit TT aktivieren und deaktivieren Sie den Textmodus.

Text einfügen:

- Klicken Sie auf siegen Der Viewer zeigt in der linken oberen Ecke "Text 1".
- • Ziehen Sie das Textfeld an die gewünschte Stelle.
- • Doppelklicken Sie auf das Textfeld und geben Sie den gewünschten Text ein.

Text löschen:

• Klicken Sie mit der rechten Maustaste auf das Textfeld und wählen Sie **Löschen**.

Text mit XY-Werten versehen:

- Positionieren Sie das Faden-<br>kreuz (->26) an der Stelle, deren XY-Werte Sie im Textfeld anzeigen<br>möchten
- Klicken Sie mit der rechten Maus-<br>taste auf das zuvor erstellte Text feld (siehe oben) und wählen Sie die gewünschte Darstellung.

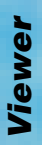

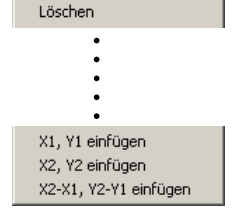

 $\ddot{\cdot}$ 

Mit **Konfiguration R**-bestimmen Sie mit Hilfe der Konfigurationskarten die Darstellung der Messwerte.

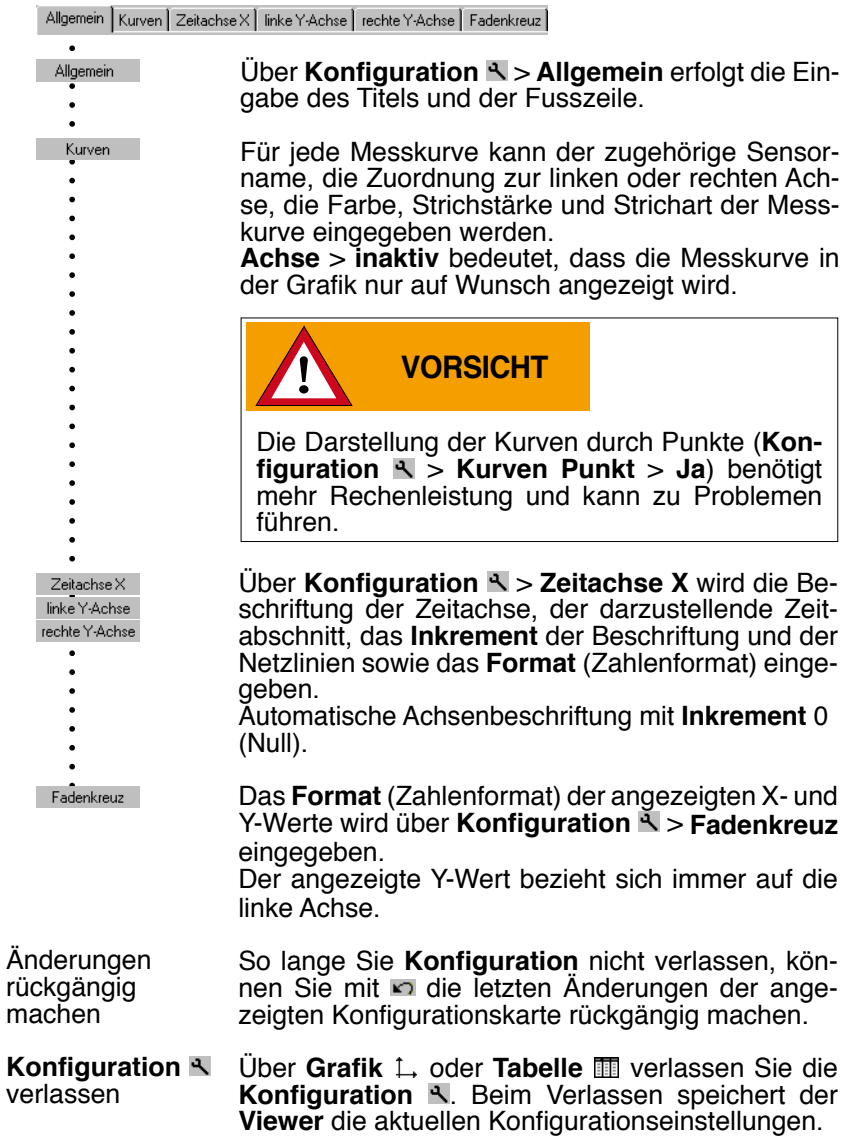

# <span id="page-30-0"></span>**Online**

Mit Online können Sie den Verlauf der Messwerte direkt am Bildschirm betrachten und die aufgezeichneten Messwerte im PC speichern. Die gespeicherten Messdateien können mit dem Viewer geöffnet und bearbeitet werden.

#### **Vorgehen:**

- • Führen Sie die [Vorbereitungen](#page-18-0) ->19 aus.
- • Starten Sie **Online** (Online-Symbol).
- • Wählen Sie die Sensoren, deren Messwerte Sie auf den PC übertragen und auf dem Bildschirm anzeigen wollen.
- • Mit **Weiter** werden die Messwerte grafisch und numerisch dargestellt.

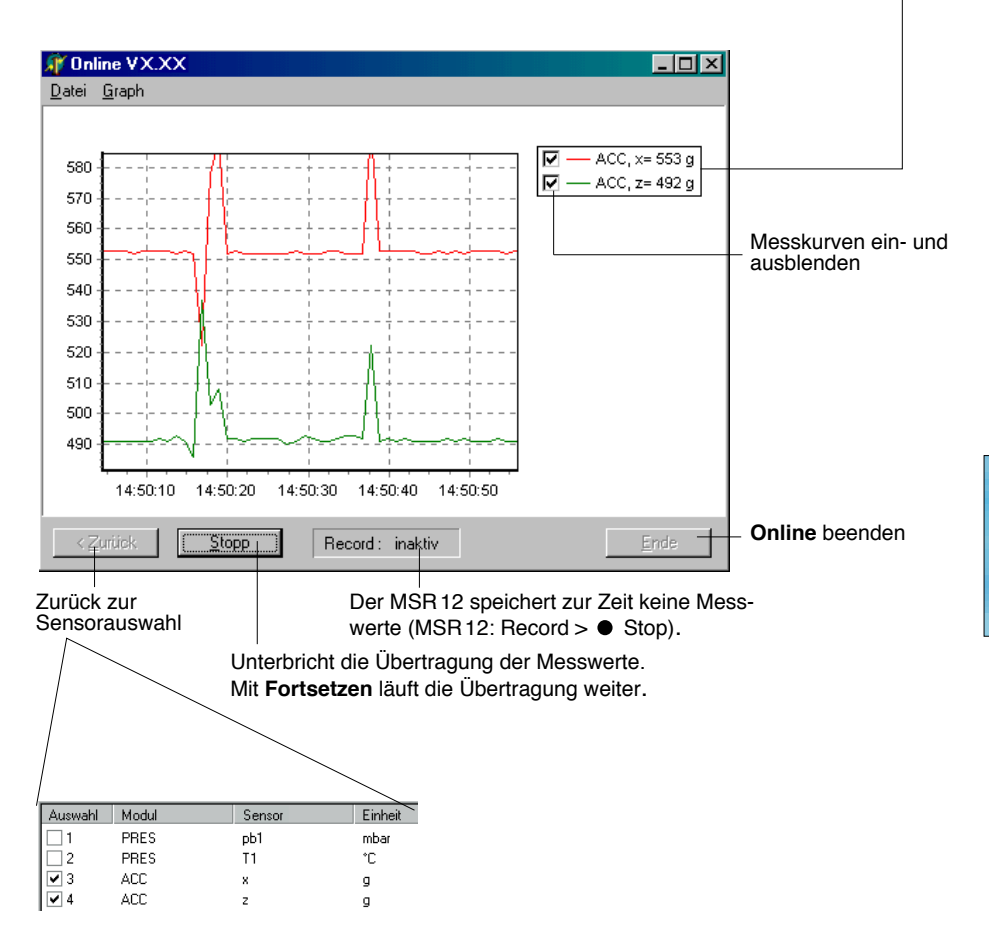

Datei Bei wiederkehrenden **Online**-Anwendungen erleichtern Vorlage anwenden... Als Vorlage speichern.. **Vorlagen** die Auswahl der Sensoren und das Anpassen der Darstellung. **Vorlage erstellen: Online** starten und die Sensoren auswählen. Wählen Sie **Weiter>**. Verändern Sie mit **Graph** > **Eigenschaften** und **Graph** > **Gitterlinien** die Darstellung der Messkurven. Kehren Sie mit **<Zurück** zur Messkurvendarstellung zurück. Unterbrechen Sie die Aufzeichnung mit **Stopp**. Speichern Sie die Vorlage über **Datei** > **Als Vorlage speichern**. **Vorlage auf Online anwenden: Datei** > **Vorlage anwenden** und die gewünschte Vorlage (\*mse) anwählen. Nach **Stopp** können Sie die aufgezeichneten Messwerte Speichern unter... mit **Datei** > **Speichern unter** speichern. **Granh** Löschen

 Nach **Stopp** können Sie mit **Löschen** die aufgezeichneten Messwerte und Messkurven löschen.

 Mit **Eigenschaften** und **Gitterlinien** lässt sich die Darstellung verändern.

 Wählen Sie, wie oft Messwerte auf den PC übertragen werden.

Eigenschaften Gitterline

Aktualisierungsrate ▶

- **Hinweise •** Die Steuertaste des MSR12 ist während der Datenübertragung und 10 Sekunden danach gesperrt.
	- • **Online** kann auch verwendet werden, während der MSR12 Messwerte aufzeichnet.
	- Mit **Online** können über einen Server Messwerte abgefragt werden.

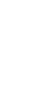

*Online*

<span id="page-32-0"></span>Das Hilfsprogramm **CSV** erstellt aus Messdateien (\*.msr) Textdateien (\*.csv). Diese können mit einem Text- oder Tabellenkalkulationsprogramm geöffnet und bearbeitet werden.

#### **Erstellen einer Textdatei**

- • Starten Sie **CSV** (**MSR Programmfenster** > **Hilfsprogramme** > **Csv**).
- • Klicken Sie auf **Start** und wählen Sie die Messdatei, von der Sie eine Textdatei erstellen möchten. **CSV** erstellt eine Textdatei (\*.csv) und speichert sie im Verzeichnis der Messdatei. Textdatei (\*.csv) und Messdatei (\*.msr) haben den gleichen Namen.

#### **Beispiel: Öffnen einer CSV Textdatei mit Excel**

- • Starten Sie das Text- oder Tabellenkalkulationsprogramm.
- Öffnen Sie die CSV Datei über **Datei** > **Öffnen**.
- • Wählen Sie den Dateityp **Textdateien**

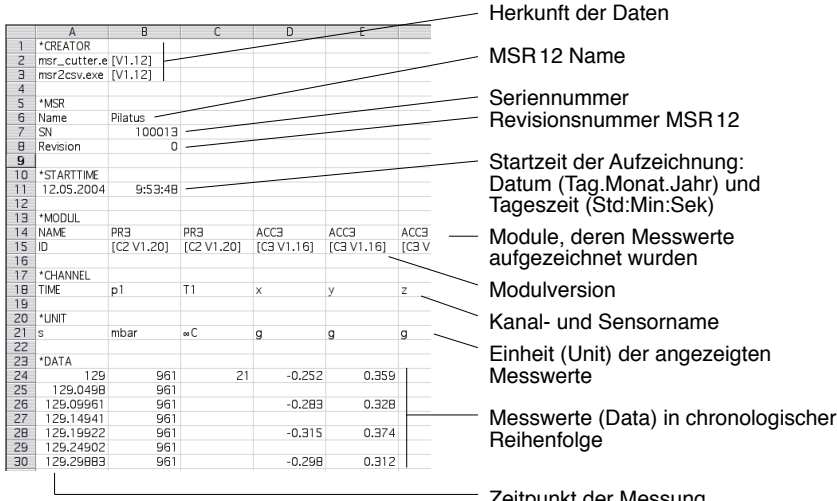

Exceldatei mit Messwerten

Zeitpunkt der Messung

Hinweis: Existiert für die Messdatei eine Vorlage (\*.mse), berücksichtigt **CSV** diese bei der Erstellung der Textdatei.

# <span id="page-33-0"></span>**Cutter**

Das Hilfsprogramm **Cutter** erstellt aus einer Messdatei (\*.msr) einen Auszug.

#### **Auszug aus einer Messdatei erstellen**

• Starten Sie **Cutter** (**MSR Programmfenster** > **Hilfsprogramme** > **Cutter**)

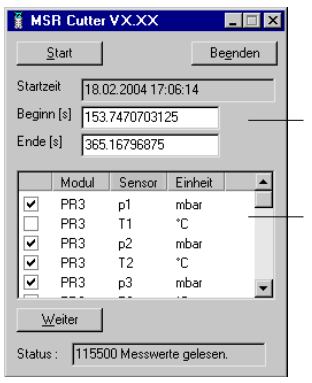

- • Drücken Sie **Start** und öffnen Sie die Messdatei, aus der Sie einen Auszug erstellen möchten.
- Wählen Sie das Zeitfenster **(Beginn** / **Ende**).
- Wählen Sie die Sensoren, deren Messwerte Sie in die neue Messdatei übernehmen möchten und klicken Sie auf **Weiter**.
- • Geben Sie den Namen und das Datenverzeichnis der neuen Messdatei ein. Klicken Sie auf **Speichern**.

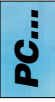

## <span id="page-34-0"></span>**Format**

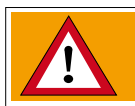

**VORSICHT Format** löscht alle im MSR12 gespeicherten Messdateien und das Passwort!

**Format** (Formatierung) löscht alle im MSR12 gespeicherten Messdateien (Records). Setup-Einstellungen werden nicht gelöscht.

**Löschen aller im MSR12 gespeicherten Messdateien und des Passworts**

- • Starten Sie **Format** (**MSR Programmfenster** > **Hilfsprogramme** > **Format** ).
- • Verbinden Sie mit dem Verbindungskabel den MSR12 und den PC (serieller Port).
- • Schalten Sie den MSR12 ein.
- • Stellen Sie sicher, dass der MSR12 während des Löschvorgangs keine Messdaten speichert (**Record** > **Stop**).
- • Klicken Sie auf **Start**.
- • Lesen Sie die Vorsichtsmeldungen.

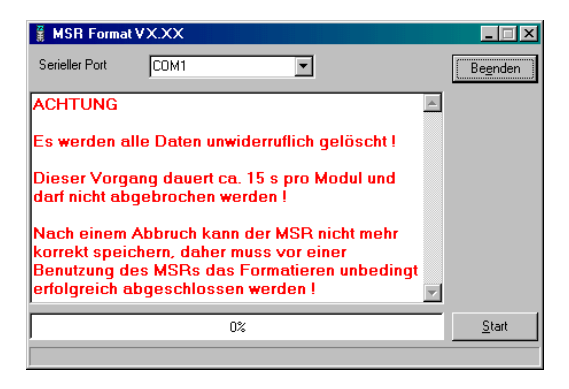

• Falls Sie alle im MSR12 gespeicherten Messdateien und das Passwort löschen möchten, wählen Sie **Start**.

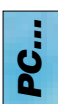

## **Calc**

Mit **Calc** lassen sich Kurven einer bestehenden Messdatei über Formeln miteinander verknüpfen und als Messdatei (\*.msr) speichern. Die gespeicherte Messdatei kann mit dem **Viewer** als Kurven oder als Tabelle angezeigt und bearbeitet werden. Vorlagen vereinfachen wiederkehrender Abläufe.

#### **Berechnung neuer Kurven**

• Starten Sie **Calc** (**MSR Programmfenster** > **Hilfsprogramme** > **Calc**)

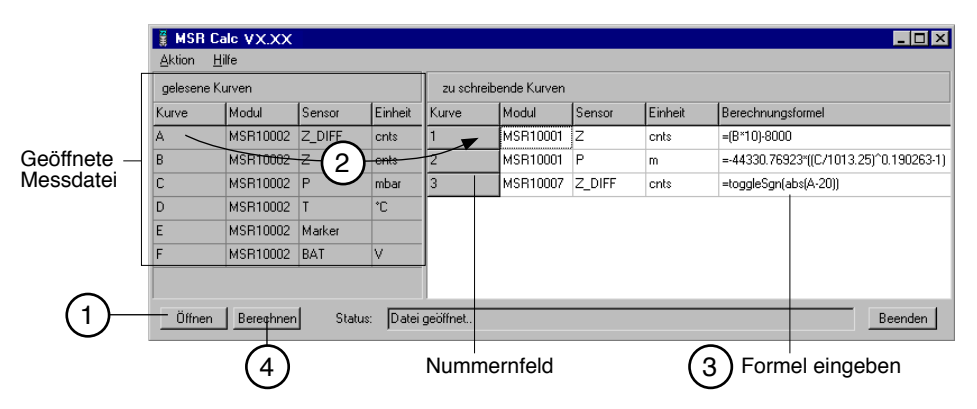

#### 1 **Messdatei öffnen (Datenherkunft)**

 Drücken Sie **Öffnen** und öffnen Sie die Messdatei, mit deren Messkurven Sie Berechnungen machen möchten. Es können auch mehrere Messda- teien geöffnet werden.

#### 2 **Neue Kurven erstellen**

 Wählen Sie unter **gelesene Kurven** die Kurve, die Sie für Ihre Berechnungen verwenden möchten und ziehen Sie diese – mit gedrückter linker Maustaste – nach rechts ins Feld der **zu schreibenden Kurven**. Wiederholen Sie diesen Vorgang bis rechts die gewünschte Anzahl Kurven angezeigt wird.

#### <sup>3</sup> **Formel eingeben**

 Geben Sie in der Spalte **Berechnungsformel** die Formel für die neue Kurve ein. Verwenden Sie dazu die Grossbuchstaben der linken Seite. Beispiel zur Berechnung einer Differenz: A-C

 Eine Liste der zur Verfügung stehenden Funktionen finden Sie am Ende dieses Kapitels oder unter **Hilfe**.

#### **Beschriftung der neuen Kurven anpassen**

 Die Einträge in den Spalten **Modul**, **Sensor** und **Einheit** lassen sich verändern.

# *PC…*

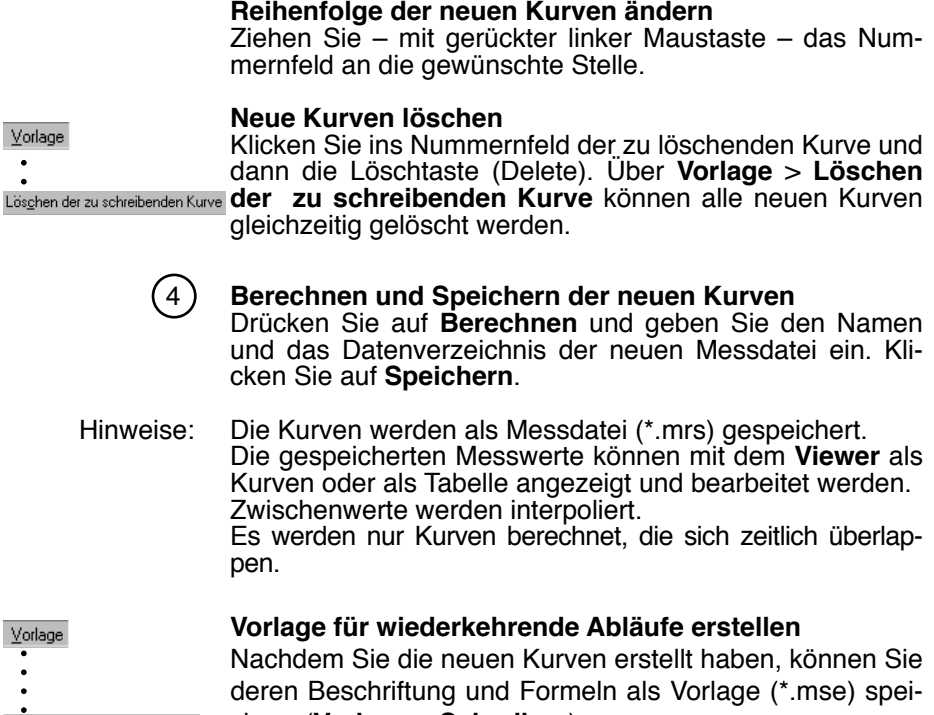

chern (**Vorlage** > **Schreiben**).

## Schreiben Lesen

#### **Mit Vorlagen neue Kurven erstellen**

Über **Vorlage** > **Lesen** starten Sie die gewünschte Vorlage (\*mse), welche automatisch eine Anzahl neuer Kurven erstellt.

Zur Erstellung neuer Kurven können mehrere Vorlagen verwendet werden. Jede Vorlage erzeugt eine Anzahl neuer Kurven.

#### **Operatoren / Klammern**

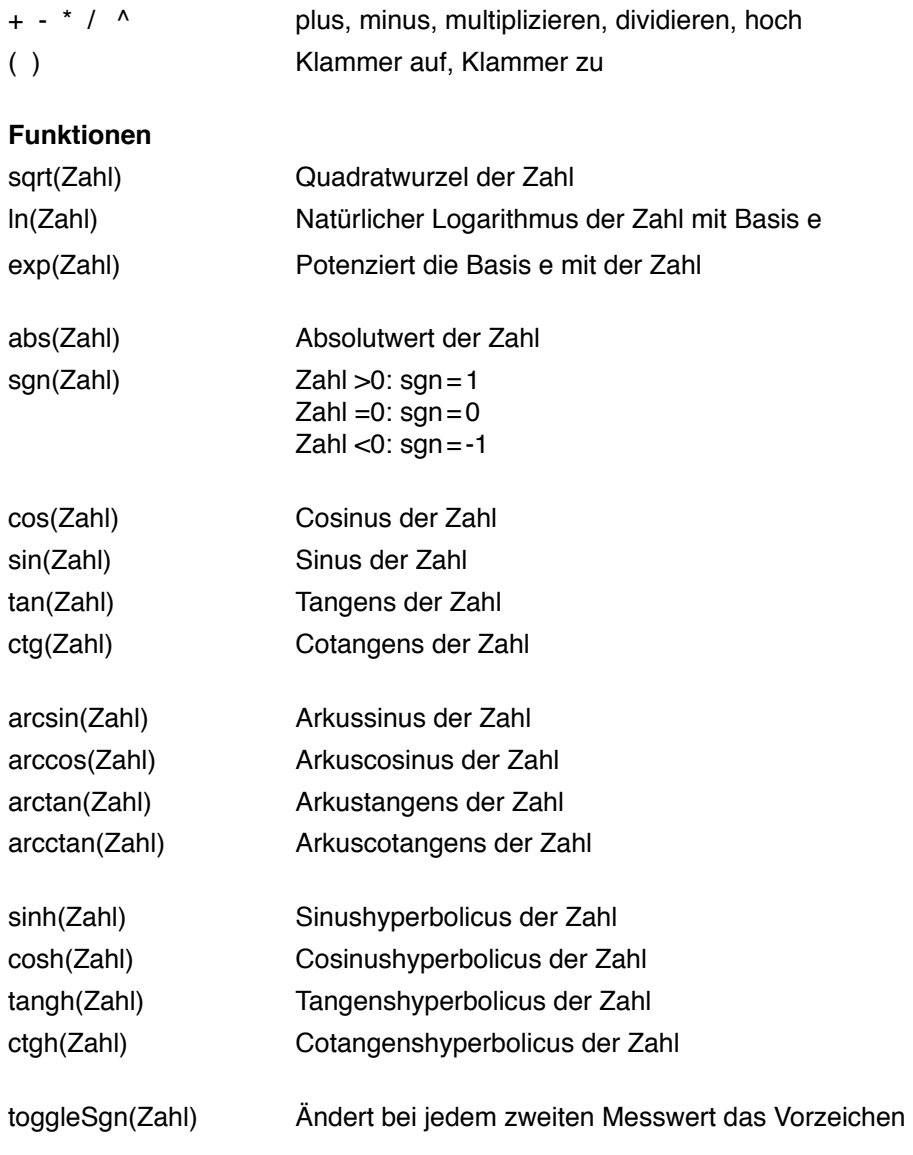

Weitere Funktionen auf Anfrage

*PC…*

## **Concat**

Mit **Concat** (concatenation <sup>=</sup> verketten) können Messdateien aneinanderge- reiht und als neue Messdatei (\*.msr) gespeichert werden. Die neu erstellte Messdatei kann mit dem **Viewer** als Kurven oder als Tabelle angezeigt und bearbeitet werden.  $\mathsf{D}$ 

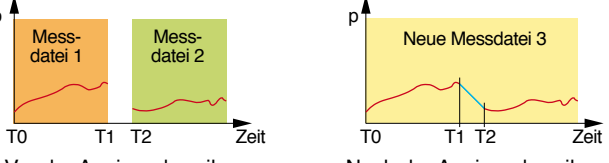

Vor der Aneinanderreihung

Nach der Aneinanderreihung

#### **Aneinanderreihen mehrerer Messdateien** Starten Sie **Concat** (**MSR Programmfenster** > **Hilfsprogramme** > **Concat**)

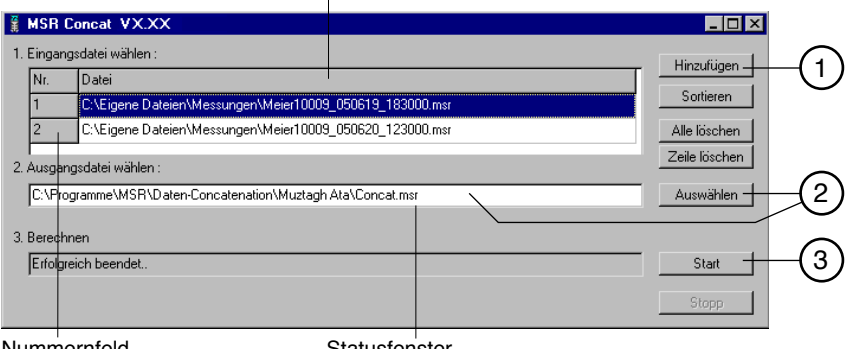

Liste der aneinanderzuhängenden Messdateien

Nummernfeld

**Statusfenster** 

#### 1 **Messdateien für das Aneinanderreihen auswählen**

Öffnen Sie mit **Hinzufügen** die Messdateien, die Sie aneinanderreihen möchten. Beachten Sie, dass die Liste chronologisch so geordnet sein muss, dass die älteste Messdatei zuoberst steht. Öffnen Sie deshalb die älteste Messdatei zuerst oder ordnen Sie die Liste nachträglich (siehe unten).

#### **Liste alphabetisch ordnen**

 Mit **Sortieren** ordnen Sie die Liste alphabetisch. Messdateien mit automatisch erzeugten [Dateinamen](#page-20-0) (->21) können mit **Sortieren** chronologisch geordnet werden.

#### **Reihenfolge der Messdateien ändern**

 Ziehen Sie – mit gedrückter linker Maustaste – das Nummernfeld an die gewünschte Stelle.

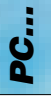

#### **Alle Messdateien aus der Liste entfernen**

Mit **Alle löschen** entfernen Sie alle Messdateien aus der Liste.

#### **Eine Messdatei aus der Liste entfernen**

Wählen Sie die zu löschende Messdatei aus und klicken Sie auf **Zeile löschen**.

#### 2 **Namen und Datenverzeichnis der neuen Messdatei eingeben** Wählen Sie über **Auswählen** den Pfad zum Datenverzeichnis und geben

Sie den Dateinamen ein oder benützen Sie dazu das Eingabefenster.

#### 3 **Berechnen der neuen Messdatei**

 Starten Sie mit **Start** den Berechnungsvorgang. Mit **Stopp** brechen Sie die Berechnung ab.

Hinweise: 

- • Concat erstellt zwischen dem letzten Messwert der ersten Kurve (T1) und dem ersten Messwert der zweiten Kurve (T2) eine Gerade.
- • Falls sich in den aneinanderzureihenden Messdateien Messkurven mit gleicher Bezeichnung (gleiche Modul- und Sensornamen und gleiche Einheiten) zeitlich überlappen, wird die Berechnung abgebrochen und im Statusfenster er-<br>scheint ein entsprechender Hinweis.\*
- Falls die Modulnamen,<br>Sensornamen oder Einheiten der aneinanderzu-<br>reihenden Kurven nicht<br>übereinstimmen kann übereinstimmen. **Concat** die Kurven nicht zusammenhängen und erstellt zwei Kurven.\*\*
- • Mit **Concat** können Sie Kurven mit unterschiedlichen Modul- oder Sensornamen übereinander legen.

\* **Überlappung aufheben**

 Erstellen Sie mit dem Hilfsprogramm **Cut** aus der einen Messdatei einen Auszug, der sich zeitlich nicht mehr mit der nächsten Messdatei überlappt.

p

#### \*\* **Modul-, Sensornamen und Einheiten ändern**

 Mit dem Hilfsprogramm **Calc** können Sie die Modul-, Sensornamen und die Einheiten der Kurven in Übereinstimmung bringen.

Sensornamen

Unterschiedliche Zeit Sensornamen und Startzeiten

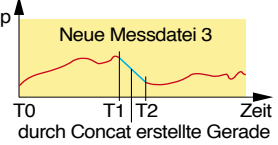

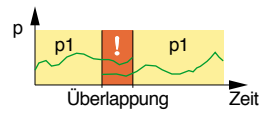

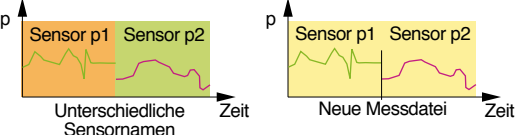

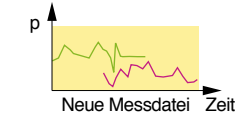

 $p<sub>1</sub>$ 

Überlappung entfernen Zeit

p

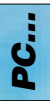

# **Output Manager**

Der **Output Manager** ist zur Zeit noch nicht verfügbar.

**E** MSR Output Manager VX.XX  $\Box$ o $\boxtimes$ Noch nicht implementiert!

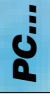

## <span id="page-41-0"></span>**Module**

Zu einem Modul gehört eine Reihe – meist gleichartiger – Sensoren. Die Sen- sorsignale werden durch moduleigene Prozessoren zu Messwerten verarbeitet und im Modul gespeichert. Die Module **BASE** und **BCOM** haben keine Sensoren.

Folgende Module und Sensoren gehören zur Grundausstattung des MSR12:

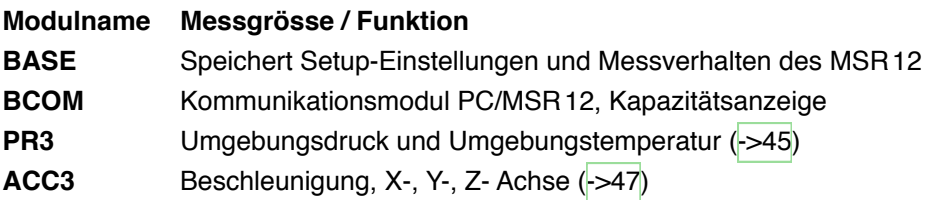

Durch Hinzufügen von Modulen kann der MSR12 unterschiedlichste Messgrössen speichern.

Eine Liste mit Modulen und Sensoren finden Sie unter [www.msr.ch.](www.msr.ch)

Jedes Modul des MSR12 hat eine eigene Konfigurationskarte, mit der Sie das Verhalten des Moduls Ihren Bedürfnissen anpassen.

Wie Konfigurationkarten angezeigt und verändert werden, beschreibt das Kapitel **[Setup](#page-22-0)**.

Die nächsten Seiten beschreiben die Module und deren Konfigurationskarten.

#### <span id="page-42-0"></span>**Basismodul BASE**

Das Basismodul ist in jedem MSR12 enthalten und speichert die Einstellungen des **Setup** und das Messverhalten des MSR12.

#### **Konfigurationskarte BASE**

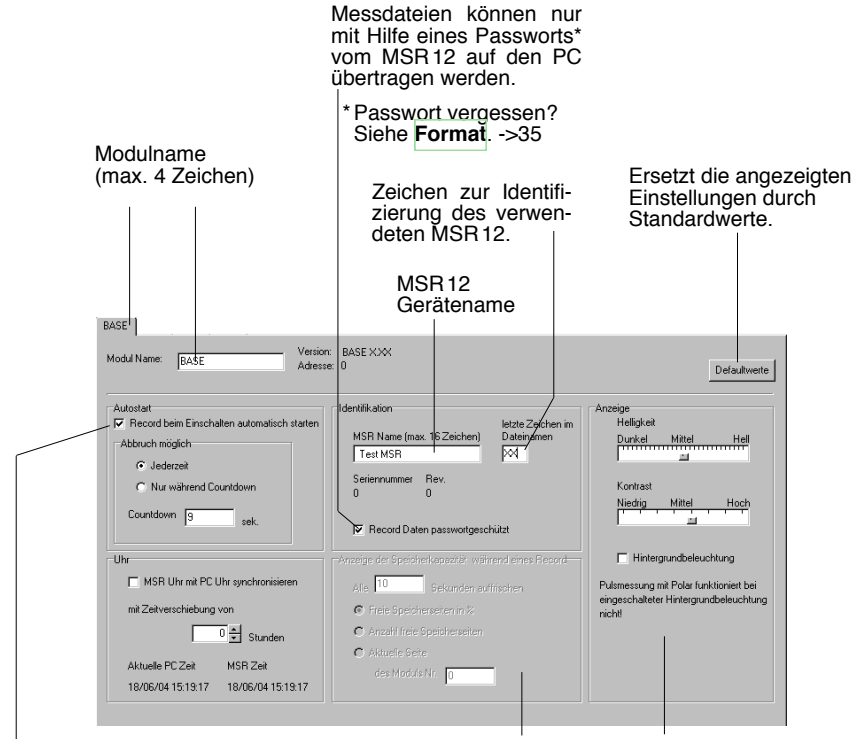

Beim Einschalten des MSR12 startet die Aufzeichnung der Messwerte (Record) automatisch .

ঢ়

 Mit der Option **Jederzeit** kann die automatische Aufzeichnung am MSR12 mit **Record** > **Stop** abgebrochen werden.

 Mit der Option **Nur während Countdown** können Sie mit dann  $\cup$  den Start der Aufzeichnung verhindern. Nach Ablauf des Countdowns zeichnet der MSR12 die Mess-werte auf. Die Aufzeichnung kann durch Ausschalten des MSR12 abgebrochen werden.

Für denAnwender nicht zugänglich.

Mit den Reglern **Helligkeit** und **Kontrast** passen Sie die MSR12 Anzeige an Ihre Bedürfnisse an.

Die **Hintergrundbeleuchtung** des MSR12 schaltet nach ca. 3 Sekunden ohne Bedienung automatisch aus.

#### **Kommunikationsmodul BCOM**

Das Kommunikationsmodul BCOM ist in jedem MSR12 enthalten. Es ist für den Datenaustausch zwischen PC und MSR12 zuständig.

#### **BCOM Konfigurationskarte**

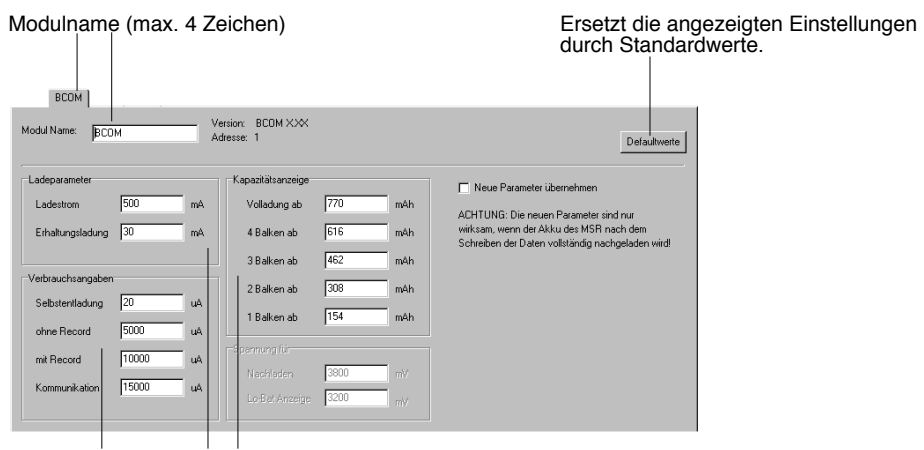

Diese Eingaben beeinflussen die Batteriekapazitätsanzeige des MSR12.

> **SID**<sup>®</sup> Module *Module* Ē

#### <span id="page-44-0"></span>**Druckmodul PR3**

Das Druckmodul PR3 ist in jedem MSR12 enthalten und misst den Umgebungsdruck und die Umgebungstemperatur. An das PR3 Modul können 2 externe Drucksensoren angeschlossen werden.

#### **Sensordaten:**

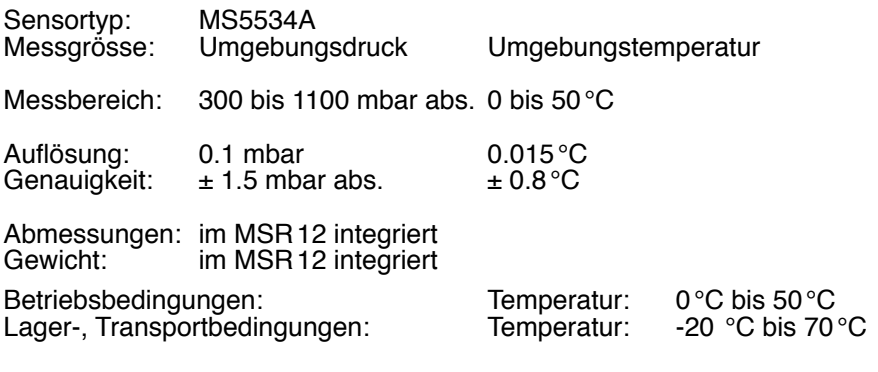

Anzahl Sensoren: 1 (Grundausstattung), max. 3 Sensoren (davon 2 extern)

#### **MSR12-Daten:**

Auflösung der Anzeige: 1 mbar / 1°C

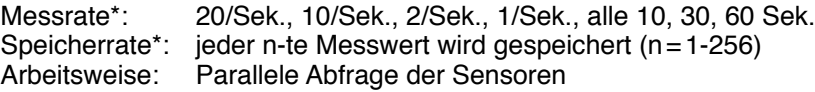

\*Über **Setup** > **[PR3](#page-45-0)** einstellbar.

#### <span id="page-45-0"></span>**PR3 Konfigurationskarte**

Drucksensoren

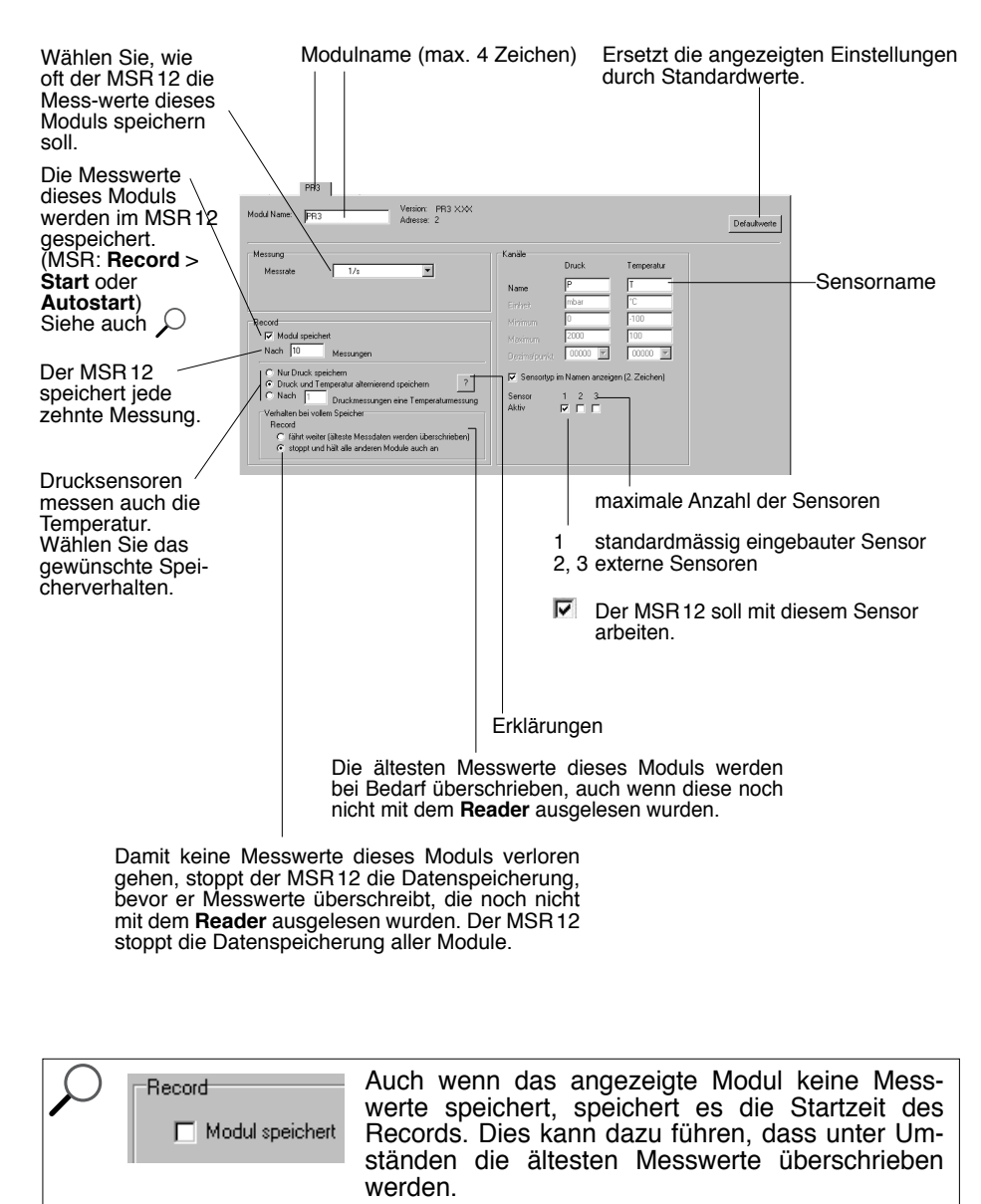

#### <span id="page-46-0"></span>**Beschleunigungsmodul ACC3**

Das Beschleunigungsmodul ACC3 ist in jedem MSR12 enthalten. Es misst mit drei Sensoren die Beschleunigung des MSR12 in X-, Y- und Z-Achse.

#### **Sensordaten:**

Sensortyp: ADXL210AE<br>Messgrösse: Beschleunigu Messgrösse: Beschleunigung<br>Messbereich: von -10 bis +10 ( von -10 bis  $+10$  g

Auflösung: 0.010 g<br>Genaujakeit: ± 0.200 g Genauigkeit:

Abmessungen: im MSR12 integriert<br>Gewicht: im MSR12 integriert im MSR12 integriert

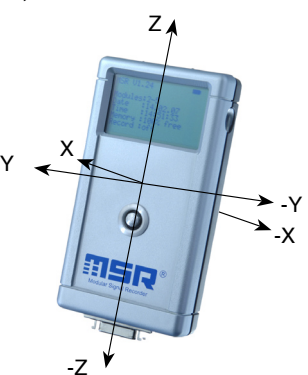

Betriebsbedingungen: Temperatur: 0 °C bis 50 °C<br>Lager- Transportbedingungen: Temperatur: -20 °C bis 70 °C Lager-, Transportbedingungen: Temperatur:

Anzahl Sensoren: 2 für 3 Achsen

#### **MSR12-Daten:**

Auflösung der Anzeige: 0.001 g

Messrate\*: 50/Sek., 20/Sek., 10/Sek., 1/Sek., alle 2, 5, 10, 30 Sek.<br>Speicherrate\*: jeder n-te Messwert wird gespeichert (n=1-256)<br>Arbeitsweise: serielle. asynchrone Abfrage der Sensoren serielle, asynchrone Abfrage der Sensoren

\*Über **Setup** > **[ACC3](#page-47-0)** einstellbar

#### **ACC3 Konfigurationskarte**

<span id="page-47-0"></span>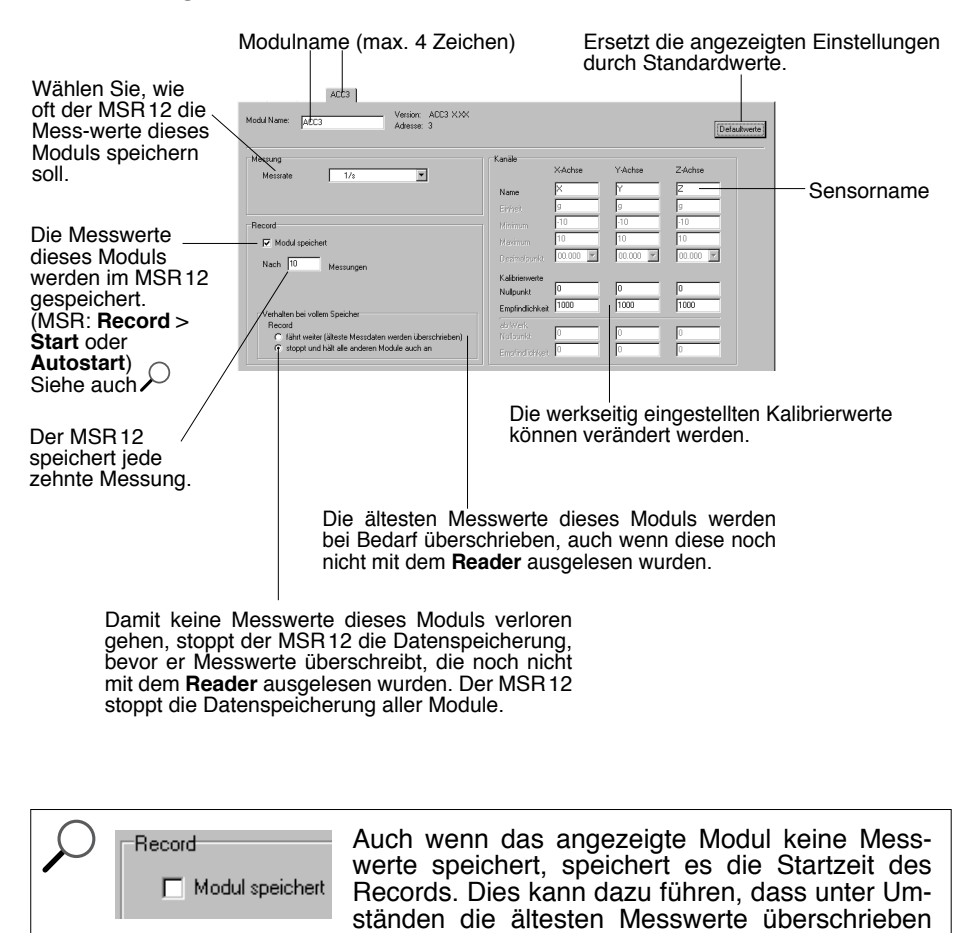

werden.

#### <span id="page-48-0"></span>**MSR Electronics GmbH**

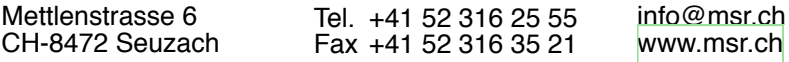